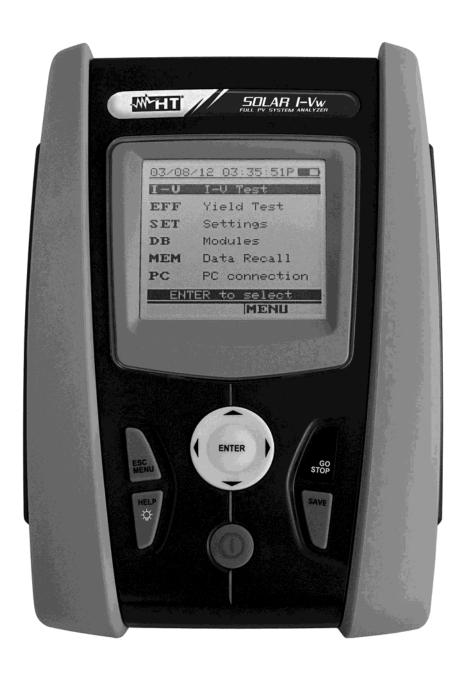

# - SOLAR I-Ww - SOLAR I-Ve **User manual** I-V400w – { I-V500w –

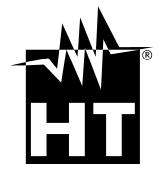

www.GlobalTestSupply.com

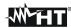

| <u> L</u> | <u>abie ot</u> | <u>contents:</u>                                                                 |          |
|-----------|----------------|----------------------------------------------------------------------------------|----------|
|           |                | ETY PRECAUTIONS AND PROCEDURES                                                   | 3        |
|           | 1.1.           | Preliminary instructions                                                         | 3        |
|           | 1.2.           | During use                                                                       |          |
|           | 1.3.           | After use                                                                        | 4        |
|           | 1.4.           | Overvoltage categories - Definitions                                             | 4        |
| 2.        | . GEN          | NERAL DESCRIPTION                                                                | 5        |
|           | 2.1.           | Introduction                                                                     | 5        |
|           | 2.2.           | Instrument features                                                              | 5        |
| 3.        | PRE            | EPARATION FOR USE                                                                | 6        |
|           | 3.1.           | Initial checks                                                                   |          |
|           | 3.2.           | Instrument power supply                                                          | 6        |
|           | 3.3.           | Storage                                                                          |          |
| 4.        | DES            | SCRIPTION OF PARTS                                                               | 7        |
|           | 4.1.           | Instrument description                                                           | 7        |
|           | 4.2.           | Keyboard description                                                             | 8        |
|           | 4.3.           | Display description                                                              | 8        |
|           | 4.4.           | Initial screen                                                                   |          |
| 5.        | . MAI          | N MENU                                                                           |          |
|           | 5.1.           | SET – Instrument settings                                                        |          |
|           | 5.1.1          |                                                                                  |          |
|           | 5.1.2          |                                                                                  |          |
|           | 5.1.3          |                                                                                  |          |
|           | 5.1.4<br>5.1.5 |                                                                                  |          |
|           | 5.1.6          |                                                                                  |          |
|           | 5.2.           | ,                                                                                |          |
|           | 5.2.1          |                                                                                  |          |
|           |                | 2.1.1. Instrument settings                                                       | 13       |
|           |                | 2.1.2. PV plant parameters                                                       |          |
|           | 5.2.2          | . Settings for PV with single/multi MPPT inverter – single/three phase AC output |          |
|           | _              | 2.2.2. PV plant parameters                                                       |          |
|           |                | 2.2.3. MPP300 status                                                             | 17       |
|           | 5.2.3          |                                                                                  | 18       |
|           | 5.3.           | DB – Module database                                                             |          |
|           | 5.3.1          |                                                                                  |          |
|           | 5.3.2<br>5.3.3 | ,                                                                                |          |
| 6.        |                | W TO OPERATE                                                                     |          |
| Ο.        | 6.1.           | Testing PV systems (SOLAR I-Vw or SOLAR I-Ve)                                    |          |
|           | 6.1.1          | · · · · · · · · · · · · · · · · · · ·                                            | 22<br>23 |
|           | 6.1.2          |                                                                                  | 27       |
|           | 6.2.           | I-V curve measurement                                                            |          |
|           | 6.2.1          | . I-V curve measurement by use of instrument                                     | 33       |
|           | 6.2.2          |                                                                                  |          |
|           |                | 2.2.1. I-V curve test by remote unit SOLAR-02 in RF connection                   |          |
|           | 6.2.3          |                                                                                  |          |
|           | 6.3.           | Quick Check on PV modules and strings (IVCK)                                     | 47       |
|           | 6.3.1          |                                                                                  |          |
|           | 6.3.2          | Preliminary settings                                                             | 48       |
|           | 6.3.3          | Fast check IVCK without irradiance measurement                                   | 49       |
|           | 6.3.4          |                                                                                  |          |
|           | 6.3.5          |                                                                                  |          |
| 7         | 6.4.           | List of display messages                                                         |          |
| 1.        |                | ORING DATA                                                                       |          |
|           | 7.1.           | Saving test results of PV checks (SOLAR I-Vw or SOLAR I-Ve)                      | 55       |

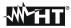

| 7.3.   | Managing the results                                    | 56 |
|--------|---------------------------------------------------------|----|
| 7.3.   |                                                         | 56 |
| 7.3.   | 2. Recall data of I-V curve tests at display            | 57 |
| -      | .3.2.1. View data – Numerical screens                   |    |
| =      | .3.2.2. View data – Graphic screens of I-V curve        |    |
| =      | .3.2.3. View data – Graphic screens of power            |    |
|        | 3. Delete dataNNECTING THE INSTRUMENT TO A PC           |    |
| 8.1.   | Connecting by optical/USB cable C2006                   |    |
| 8.2.   | Connecting by WiFi                                      |    |
| _      | INTENANCE                                               |    |
| •      |                                                         | _  |
| 9.1.   | General                                                 |    |
| 9.2.   | Battery replacement                                     |    |
| 9.3.   | Instrument cleaning                                     |    |
| 9.4.   | End of life                                             |    |
|        | CHNICAL SPECIFICATIONS                                  |    |
| 10.1.  | Yield test technical feratures (SOLAR I-Vw, SOLAR I-Ve) |    |
| 10.2.  | I-V test technical features (I-V and IVCK)              |    |
| 10.3.  | Safety specifications                                   |    |
|        | 3.1. General                                            |    |
| 10.4.  | General characteristics                                 |    |
| 10.5.  | Environment conditions                                  |    |
| 10.6.  | Accessories                                             | 69 |
| 11. AP | PENDIX                                                  | 70 |
| 11.1.  | Testing photovoltaic systems (SOLAR I-Vw, SOLAR I-Ve)   | 70 |
| 11.2.  | Notes on MPPT (Maximum Power Point Tracker)             | 71 |
| 11.3.  | Theoretical aspects of the I-V curve measurement        |    |
| 11.3   | ·                                                       |    |
| 12. SE |                                                         |    |
| 12.1.  | Warranty conditions                                     |    |
| 12.2.  | Service                                                 | 75 |

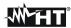

### 1. SAFETY PRECAUTIONS AND PROCEDURES

The word "instrument" in this manual means generically both the models I-V400w, I-V500w, SOLAR I-Vw or SOLAR I-Ve e SOLAR I-Ve except notation specifically indicated. This instrument has been designed in compliance with directives IEC/EN61010-1 regarding electronic measuring instruments. Before and while measuring, carefully follow the instructions below:

- Do not perform voltage or current measurements in humid environments
- Do not perform measurements near explosive gas or material and fuels or in dusty environments
- Avoid contact with the circuit tested if no measurement is being performed
- Avoid contact with exposed metal parts, test terminals not in use, circuits, etc.
- Do not perform any measurement if instrument anomalies are detected, such as deformations, breaks, leakage of substances, no display reading, etc.
- Only use original HT accessories

In this manual, following symbols are used:

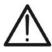

CAUTION: Follow the instructions given in this manual; improper use may damage the instrument, its components or create dangerous situations for the operator

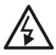

High voltage: risk of electrical shock

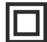

Double insulation

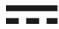

DC voltage or current

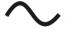

AC voltage or current

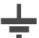

Ground reference

### 1.1. PRELIMINARY INSTRUCTIONS

- This instrument has been designed for use in the environmental conditions specified in § 10.5. Do not use in different environmental conditions.
- The instrument may be used for measuring of VOLTAGE and CURRENT in CAT II 1000V DC or CAT III 300V to ground, maximum voltage 1000V between inputs (I-V400w and SOLAR I-Vw or SOLAR I-Ve) or 1500V (I-V500w and SOLAR I-Ve) Do not use on systems exceeding the limit values specified in § 10.1 and § 10.2
- We recommend to follow the ordinary safety rules aimed at: your protection against dangerous currents, the instrument's protection against improper use.
- Only the accessories provided with the instrument guarantee compliance with safety standards. They must be in good conditions and must be replaced, if necessary, with identical models.
- Check that batteries are correctly inserted.
- Before connecting the test cables to the circuit being tested, check that the desired function has been selected.

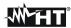

### 1.2. DURING USE

We recommend to carefully read the following recommendations and instructions:

### **CAUTION**

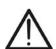

- Failure to comply with the CAUTIONs and/or instructions may damage the instrument and/or its components or cause dangers to the operator.
- The symbol "Image" indicates the charge level. When there are five bars, it means that batteries are fully charged; a decrease in the number of bars down to "Image" indicates that the batteries are almost low. In this case, interrupt tests and replace the batteries according to the indications given in § 9.2. The instrument is capable of keeping data stored even without batteries.

### 1.3. AFTER USE

When measuring operations are completed, turn off the instrument by pressing and holding the ON/OFF key for a few seconds. Should the instrument remain unused for a long time, remove batteries and follow the indications given in § 3.3.

### 1.4. OVERVOLTAGE CATEGORIES - DEFINITIONS

Standard IEC/EN61010-1 (Safety requirements for electrical equipment for measurement, control and laboratory use, Part 1: General requirements) defines what a measurement category (usually called "overvoltage category") is. At § 6.7.4: Measuring circuits it quotes:

Circuits are divided into the following measurement categories:

- **Measurement Category IV** is for measurements performed at the source of the low-voltage installation.
  - Examples are electricity meters and measurements on primary overcurrent protection devices and ripple control units.
- **Measurement Category III** is for measurements performed in the building installation. Examples are measurements on distribution boards, circuit breakers, wiring, including cables, bus-bars, junction boxes, switches, socket-outlets in the fixed installation, and equipment for industrial use and some other equipment, for example, stationary motors with permanent connection to fixed installation.
- **Measurement Category II** is for measurements performed on circuits directly connected to the low voltage installation.
  - Examples are measurements on household appliances, portable tools and similar equipment.
- **Measurement Category I** is for measurements performed on circuits not directly connected to MAINS.
  - Examples are measurements on circuits not derived from MAINS, and specially protected (internal) MAINS-derived circuits. In the latter case, transient stresses are variable; for that reason, the norm requires that the transient withstand capability of the equipment is made known to the user.

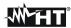

### 2. GENERAL DESCRIPTION

### 2.1. INTRODUCTION

The instrument was designed to perform complete yield test on **single-phase** (and three-phase if combined with optional accessory MPP300) PV installations with calculations of efficiencies (SOLAR I-Vw or SOLAR I-Ve) and to perform all I-V curve tests on single modules (panels) or complete strings of photovoltaic (PV) plants in order to verify the reference parameters given by the manufacturers.

### 2.2. INSTRUMENT FEATURES

The instrument can perform the following tests:

### Check Single phase PV installations (EFF - SOLAR I-Vw and SOLAR I-Ve)

- DC voltage and current measurements (1000V for SOLAR I-Vw 1500V for SOLAR I-Ve)
- AC TRMS voltage and current measurements
- DC/AC power measurement
- Solar irradiation [W/m<sup>2</sup>] measured by use of reference cell connected to unit SOLAR-02
- Module and environ. temp. measurement by means of probe connect to SOLAR-02
- Use of compensation relationships on PDC measurements
- Immediate evaluation of result OK/NO of a test
- Checks with programmable IP from 5s to 60min

### Testing single/three-phase PV systems (MPP – SOLAR I-Vw, SOLAR I-Ve + MPP300)

- Measurement of 3 DC voltages and currents
- Measurement of DC string power and total DC power
- Measurement of 3 AC TRMS voltages and currents
- Measurement of total AC power
- Measurement of irradiation [W/m<sup>2</sup>] by means of a reference cell connected to SOLAR-02
- Module and environ. temp. measurement by means of probe connect to SOLAR-02
- Application of compensation relationships to DC efficiency.
- Immediate evaluation of result OK/NO of a test
- Parameter recording of a PV system with 5s to 60min programmable IP

### **I-V Curve measurement**

- Voltage, current, power of PV module/string 1000VDC, 15ADC (SOLAR I-Vw, I-V400w)
- I-V/power module/string 1500VDC-10ADC or 1000VDC-15ADC (SOLAR I-Ve, I-V500w)
- · Activation of manual or automatic measurement
- PV module/string temperature measurement
- Irradiance measurement [W/m<sup>2</sup>] by using reference cell
- Numerical and graphical results of I-V curve with 4-wire method
- Comparison of results with standard conditions (STC) and OK/NO final response
- Internal customizable database for definition up to 30 PV modules
- Annual degradation evaluation of PV modules/strings/fields
- Internal memory for saving test and Optical/USB interface for PC connection

### **Quick Check (IVCK)**

- Fast test of open voltage and short circuit current up to 1000V DC, 15A (SOLAR I-Vw, I-V400w) and up to 1500VDC, 15A (SOLAR I-Ve, I-V500w)
- · Activation of manual or automatic measurement
- Immediate evaluation (OK/NO) of test results

The instrument has an innovative electronic function selector to simply set operations with internal parameters, a backlit display, the contrast adjustment and a **HELP** key in order to give a valid help to the operator during the meter's connection to the plants. An enable/disable Auto Power OFF feature is available after about 5 minutes of idleness.

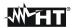

### 3. PREPARATION FOR USE

### 3.1. INITIAL CHECKS

Before shipment, the instrument's electronics and mechanics have been carefully checked. All possible precautions have been taken to have the instrument delivered under optimal conditions. However, we recommend to rapidly check the instrument in order to detect possible damage occurred during transport. Should you detect anomalies, please immediately contact the dealer.

It is also recommended to check that the package contains all parts indicated in § 10.6. In case of discrepancies, please contact the dealer. Should it be necessary to return the instrument, please follow the instructions given in § 12.

### 3.2. INSTRUMENT POWER SUPPLY

The instrument is battery supplied. For battery type and life, see § 10.4.

The symbol "lates" indicates the charge level. When there are five bars next to the battery symbol, it means that batteries are fully charged; a decrease in the number of bars down to "lates" indicates that the batteries are almost low. In this case, interrupt tests and replace the batteries according to the indications given in § 9.2.

### The instrument is capable of keeping data stored even without batteries.

The instrument is provided with advanced algorithms to maximize the batteries' life.

During instrument operation, a further short pressing of the key turns on the display's backlighting (if battery voltage level is high enough). In order to save battery efficiency, backlighting automatically turns off after approx. 30 seconds.

A frequent use of back lighting reduces the batteries' life

### 3.3. STORAGE

In order to guarantee precise measurements, after a long period of the instrument's storage under extreme environmental conditions, wait until it recovers its normal conditions (see § 10.5).

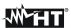

### 4. DESCRIPTION OF PARTS

### 4.1. INSTRUMENT DESCRIPTION

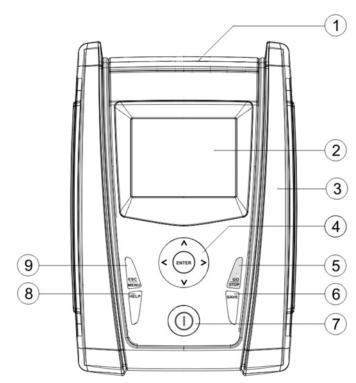

### **CAPTION:**

- 1. Inputs
- 2. Display
- 3. Connector for opto insulated cable
- 4. Arrows/ENTER key
- 5. **GO/STOP** key
- 6. **SAVE** key
- 7. **ON/OFF** key
- 8. HELP / key
- 9. ESC/MENU key

Fig. 1: Description of the front part of the instrument

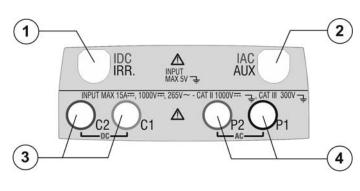

### CAPTION:

- Input for irradiance probe (I-V) / DC transducer clamp (EFF – SOLAR I-Vw, SOLAR I-Ve)
- Input for auxiliary temperature probe (I-V) / AC transducer clamp (EFF – SOLAR I-Vw, SOLAR I-Ve)
- C1, C2 inputs for current measurement (I-V) / voltage measurement (EFF – SOLAR I-Vw, SOLAR I-Ve)
- P1, P2 inputs for voltage measurement (I-V) / AC voltage (EFF – SOLAR I-Vw, SOLAR I-Ve)

Fig. 2: Description of the upper part of the instrument

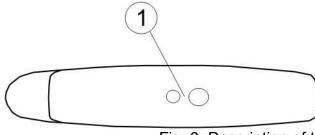

### CAPTION:

Connector for opto insulated cable connection

Fig. 3. Description of the instrument's side

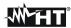

### 4.2. KEYBOARD DESCRIPTION

The keyboard includes following keys:

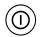

**ON/OFF** key to switch on/off the instrument

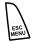

ESC/MENU key to exit the selected menu without confirming and to activate menu management

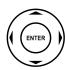

■ Let with a series of the different screens in order to the different screens in order to the different screens in the different screens. select the desired programming parameters

ENTER key to confirm the modifications and the selected programming parameters and to select the function from the menu

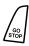

**GO/STOP** key to start measurements

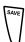

**SAVE** key to save the measured values

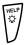

**HELP** key (long pressure) to display an indicative outline of the connections between the instrument and the system being tested in the function set kev (short pressure) to turn on the display's backlighting

### 4.3. DISPLAY DESCRIPTION

The display is a graphic module with a resolution of 128 x 128 15/05/10 15:34:26 dots. The display's first line indicates the system date/hour and the battery charge indicator.

In the bottom part the functionality of ENTER key and the active mode is displayed

The symbol **\( \ldots \)** indicates the presence of an active radio connection with the selected remote unit (SOLAR-02 or MPP300).

The flashing symbol **1** indicates that the instrument is currently searching for a radio connection with the selected Selection remote unit (SOLAR-02 or MPP300).

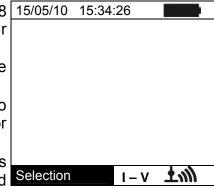

### 4.4. INITIAL SCREEN

When turning on the instrument, the instrument displays the initial screen for a few seconds. It displays the following:

- The instrument's model
- The manufacturer's name
- Internal presence of modules for RF (Radio Frequency) and WiFi connection
- The serial number (SN:) of the instrument
- The firmware version (FW:) in the instrument's memory
- The date of the last calibration (Calibration date:)

SOLAR

I-Vw

HT

RF-Wi SN:15345678

FW: 7.07 H4 Calibration date: 09/02/2016

Then, the instrument switches to the last function selected.

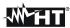

### 5. MAIN MENU

Pressing the **MENU/ESC** key in any allowable condition of the instrument displays the main menu screen, in which the instrument may be set, the saved measures can be displayed and the desired measuring function may be set (item EFF only appears for instrument SOLAR I-Vw or SOLAR I-Ve).

Select by cursor the desired options and confirm by pressing **ENTER** 

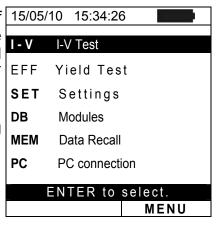

### 5.1. SET - INSTRUMENT SETTINGS

Move the cursor to **SET** by means of the arrow keys  $(\blacktriangle, \blacktriangledown)$  and confirm with **ENTER**. Subsequently, the displays shows the screen which provides access to the various instrument's settings.

The settings will remain valid also after switching off the Remote Unit/Solarim. Irradiance

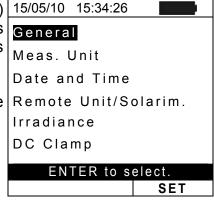

### 5.1.1. General

- Move the cursor to "General" by means of the arrow keys 15/05/10
   (▲,▼) and confirm with ENTER
- 2. The displays shows the screen which allows:
  - > Setting the instrument language
  - > Setting the enable/disable of auto power off
  - ➤ Adjusting the contrast of display
  - Enabling the acoustic signal when pressing a key
  - ➤ Setting the enable/disable of WiFi interface inside each section of main menu for using the instrument with the HTAnalysis APP (in the **PC** section the WiFi interface is always on). With WiFi enabled the "🐨" symbol is shown in the bottom right side of the display. The enable of WiFi interface means a higher consumption of the batteries
- 3. By means of the arrow keys (▲, ▼) and select the desired option by means of the arrow keys (◀,▶)
- 4. Confirm with **SAVE** and the "Data saved" message is displayed for a while. Press the **ESC/MENU** key to exit without saving and to go back to the previous screen

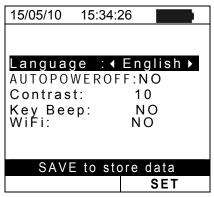

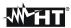

### 5.1.2. Measurement units

This § allows setting the default measurement units of some internal parameters included in the database (DB) for the management of PV modules (§ 5.3)

- Move the cursor to "Meas. Unit" by means of the arrow keys (▲, ▼) and confirm with ENTER.
- 2. The display shows the screen which allows selecting the measurement units of parameters shown by the meter.
- 3. Press **ESC/MENU** to exit without saving any setting.

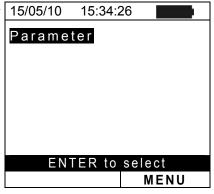

- 4. Move the cursor to "**Parameter**" by means of the arrow keys (▲,▼) and confirm with **ENTER**.
- 5. The display shows the screen which allows selecting the measurement units of typical parameters of the modules:
  - Alpha → possible selection: "%/°C" and "mA/°C"
  - Beta → possible selection: "%/°C" and "mV/°C"
  - Gamma → possible selection: "%/°C" and "W/°C"
  - Tolerance → possible selection: "%" and "W"
- 6. Set the desired units by means of the arrow keys (◀,▶).
- 7. Confirm with **SAVE** and the "Saved data" message is displayed for a while. Press **ESC/MENU** key to exit without saving and to go back to the previous screen.

## 15/05/10 15:34:26 Alpha : ↑ mA/°C ▶ Beta : mV/°C Gamma : W/°C Tolerance : % SAVE to store data SET

### 5.1.3. Date/Time

- Move the cursor to "Date/Time" by means of the arrow keys (▲,▼) and confirm with ENTER
- 2. The display shows the screen which allows setting the system date/time both in the **European (EU)** or **USA (US)**format.
- 3. Set the values by means of the arrow keys (◀,▶).
- 4. Confirm with **SAVE** and the "Saved data" message is displayed for a while. Press **ESC/MENU** key to exit without saving and to go back to the previous screen.

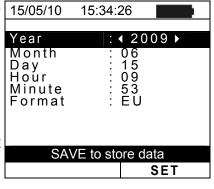

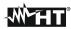

### 5.1.4. Remote unit/Solarim.

This section allows selecting the type of remote unit to be used (if available) and setting the values of typical parameters (Sensitivity and Alpha) of the reference irradiance cell supplied with the meter. The values of these parameters, which are printed on the back label of the cell, depend on the type of PV modules on test.

- Move the cursor to "Remote unit" by means of the arrow keys (▲,▼) and confirm with ENTER
- 2. The display shows the screen which allows:
  - Select the type of remote unit to be used for testing PV systems (SOLAR I-Vw or SOLAR I-Ve):
    - NO: Remote unit disabled
    - o SOLAR: Use of SOLAR-02
    - o MPP300: Use of MPP300 (optional)
  - ➤ Enable/disable the use of the remote unit SOLAR-02 for I-V measurements (opt. for I-V400w and I-V500w). In case the use of the remote unit has not been enabled, it will be possible to set the sensitivity values (sens.) of the reference cell provided, expressed in "mV/kW\*m-2", and of the Alpha parameter.
- 3. Set the value by means of the arrow keys (◀,▶)
- 4. Confirm with **SAVE** and the "Saved data" message is displayed for a while. Press **ESC/MENU** key to exit without saving and to go back to the previous screen

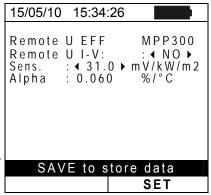

### **CAUTION**

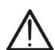

For EFF measurements (testing of PV systems – SOLAR I-Vw or SOLAR I-Ve), disabling the remote unit **entails**:

- ➤ The impossibility of carrying out Irradiation and Temperature measurements by means of unit SOLAR-02
- > The impossibility of using the unit MPP300 (if available)

Consequently, it will be impossible to obtain a result for the test carried out.

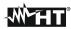

### 5.1.5. Irradiance

- 1. Move the cursor to "Irradiance" by means of the arrow 15/05/10 keys  $(\blacktriangle, \blacktriangledown)$  and confirm with **ENTER**.
- 2. The display shows the screen with the options: " Irr min IV" which allows to set the minimum threshold of Irr min EFF : 4 600 ▶ W/m2 measured irradiance expressed in W/m<sup>2</sup>, used by meter as reference during the I-V curve measurements and "Irr min EFF" (SOLAR I-Vw or SOLAR I-Ve which allows to set the minimum threshold of measured irradiance expressed in W/m<sup>2</sup>, used by meter as reference during the check PV efficiency measurements
- 3. Set the value by means of the arrow keys  $(\blacktriangleleft, \blacktriangleright)$ . The accuracy indicated in this manual is granted under condition indicated in § 10.1 and § 10.2. In I-V curve measurement the value is set within the 0 ÷ 800 W/m<sup>2</sup> interval while 400 ÷ 800 W/m<sup>2</sup> for the PV check operations (SOLAR I-Vw or SOLAR I-Ve)
- 4. Confirm with SAVE and the "Saved data" message is displayed for a while. Press ESC/MENU key to exit without saving and to go back to the previous screen.

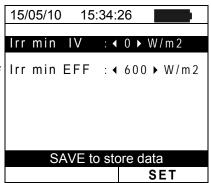

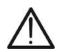

### CAUTION

The "0 W/m2" setting for parameter "Min Irr IV" allows carrying out I-V measurements without the following conditions being checked:

- ➤ Connection of reference cell to input IRR of the instrument
- Unsteady irradiation values
- Number of modules consistent with the measured open circuit voltage

### 5.1.6. DC Clamp (SOLAR I-Vw or SOLAR I-Ve)

This option allows setting a **possible** correction factor K for the DC clamp, in order to improve current measurement. If present, the correction factor is indicated on the rear label of the clamp itself, indicated as:

In case no label is present, set k = 1.000

- 1. Move the cursor to "DC Clamp" by means of the arrow 15/05/10 15:34:26 keys (▲,▼) and confirm with ENTER
- 2. The item: "DC clamp k" is shown at display to set the corrective factor in a interval within 0.950 and 1.050. Set the value by means of the arrow keys (◀, ▶)
- 3. Confirm with SAVE and the "Saved data" message is displayed for a while. Press **ESC/MENU** key to exit without saving and to go back to the previous screen

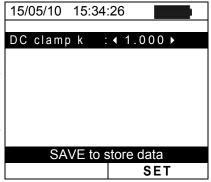

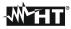

5.2. EFF – SETTINGS FOR TESTING PV SYSTEMS (SOLAR I-VW OR SOLAR I-VE)

Further in this manual, the acronym **MPPT** (Multiple Power Point Tracker) shall indicate the characteristic of the DC/AC converter (inverter), capable of maximizing the DC power which can be taken from the photovoltaic field. See § 11.2 for further details.

5.2.1. Settings for PV systems with single-MPPT inverter - single-phase AC output Check beforehand the settings made in MENU→SET→Remote Unit and check that you have selected "SOLAR" as setting for parameter "R. unit".

### 5.2.1.1. Instrument settings

 Press MENU key, move the cursor to "EFF" by means of the arrow keys (▲,▼) and confirm with ENTER. The screen with the values of electrical parameters relative to PV generator is displayed

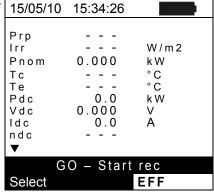

- 2. Press **ENTER** key. The options **Set PV plant** and **Set** 15/05/10 Instrum. are displayed
- 3. By means of the arrow keys (▲,▼) to select **Set Instrum**. and confirm with **ENTER**. The herewith screen is shown:

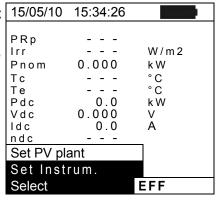

- 4. By means of the arrow keys (◀,►) the herewith parameters are set:
  - ➤ IP (integration period) used by meter during yield test recording. The values I 5s, 10s, 30s, 60s, 120s, 300s, 60s, 1800s, 1800s, 3600s are selectable
  - ➤ The full scale (FS) of DC clamp used on DC current measurement with selectable value within 1A ÷ 3000A
  - ➤ The full scale (FS) of AC clamp used on AC current measurement with selectable value within 1A ÷ 3000A
- Press the SAVE key to save the settings made; the message "Data saved" will be displayed for a few seconds. Press the ESC/MENU key to exit without saving and go back to the previous screen.

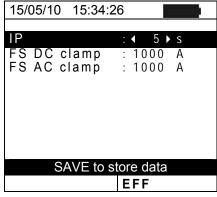

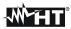

### 5.2.1.2. PV plant parameters

1. Press **MENU** key, move the cursor onto **EFF** by using the arrow keys (▲,▼) and confirm with **ENTER**. The display shows the values of the output electrical parameters of the photovoltaic generator (DC side).

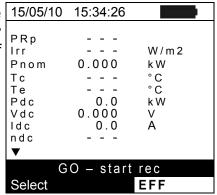

- 2. Press the **ENTER** key. The instrument shows the following options: "**Set PV plant**" and "**Set Instrum"**.
- 3. Use the arrow keys (▲,▼) to select "Set PV plant" and confirm with ENTER. The instrument shows the following screen:

| 15/05/10                                                   | 15:34:26                            |                                                |  |  |
|------------------------------------------------------------|-------------------------------------|------------------------------------------------|--|--|
| Prp<br>Irr<br>Pnom<br>Tc<br>Te<br>Pdc<br>Vdc<br>Idc<br>ndc | 0.000<br><br>0.000<br>0.00<br>0.000 | W/m2<br>W/m2<br>kW<br>°C<br>°C<br>kW<br>V<br>A |  |  |
| Set Inst                                                   | rument                              |                                                |  |  |
| Select                                                     |                                     |                                                |  |  |

- 4. By means arrow keys (◀ , ▶) the herewith parameters are set:
  - ➤ Pmax → maximum nominal power of the PV installation expressed in kW
  - ➤ **Gamma** → coefficient of variation of power with the temperature, standard parameter of PV module (range: -0.3 ÷ -0.5%/°C typical)
  - Noct → nominal working temperature of a PV cell, standard parameter of PV module (range: 42 ÷ 48°C typical)
  - ➤ Te, Tc → set of default values of environmental temperature and PV module temperature. These values are considered by the meter only without the auxiliary probe connected to emote unit SOLAR-02
  - ➤ Corr. Type → set the corrective term Ptpv for DC efficiency calculation and for maximum DC efficiency visualization (see § 5.2.3)

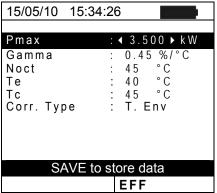

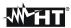

**5.2.2. Settings for PV with single/multi MPPT inverter – single/three phase AC output** See § 11.2 for further details about the meaning of MPPT. This mode requires unsing the remote unit **MPP300** (optional). Check beforehand the settings made in **MENU→SET→Remote Unit** and check that you have selected "**MPP300**" as setting for parameter "**R. unit**".

### 5.2.2.1. Instrument settings

 Press the MENU key, position the cursor onto EFF by using the arrow keys (▲,▼) and confirm with ENTER. The display shows the screen here to the side, which contains the global parameters of the system.

| 1                      | 5/05/10 | 15:34:26  |                                    |
|------------------------|---------|-----------|------------------------------------|
| Ir<br>P<br>T<br>P<br>P | n o m   | 150.0     | W/m2<br>kW<br>°C<br>°C<br>kW<br>kW |
| ▼                      |         |           |                                    |
|                        | G       | O - start | Rec                                |
| S                      | elect   |           | MPP                                |

- 2. Press the **ENTER** key. The instrument shows the following options: **MPP300 status**, **System Par.** and Instrument settings.
- 3. Use the arrow keys (♠,▼) to select "Instrument settings" and confirm with ENTER. The instrument shows the following screen:

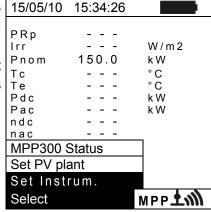

- 4. By using the arrow keys (◀, ▶) it is possible to set:
  - the integration period (IP) which can be used by the instrument when testing the parameters of a PV system. The following values can be selected: 5s, 10s, 30s, 60s, 120s, 300s, 600s, 900s, 1800s, 3600s
  - ➤ The FS of the DC clamp used for measuring DC current with value selectable between 1A ÷ 3000A
  - ➤ The FS of the AC clamp used for measuring AC current with value selectable between 1A ÷ 3000A
  - ➤ The type of AC clamp used: **STD** (standard) or **FLEX** (flexible clamp)
  - ➤ The number of DC inputs to be used for measuring: 1, 1+2, 1+2+3
  - > The type of AC electrical system: **SINGLE**, **4 wires**
- 5. Press the SAVE key to save the settings made; the message "Data saved" will be displayed for a few seconds. Press the ESC/MENU key to exit without saving and go back to the previous screen.

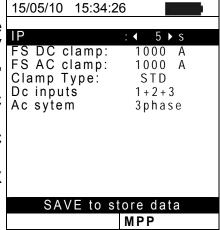

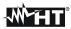

### 5.2.2.2. PV plant parameters

1. Press **MENU** key, position the cursor onto **EFF** by using the arrow keys (▲,▼) and confirm with **ENTER**. The display shows the screen here to the side, which contains the global parameters of the system.

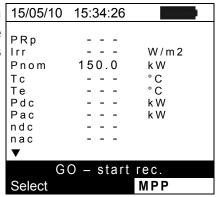

- 2. Press the **ENTER** key. The instrument shows the following options: **MPP300 status**, **Set PV plant.** and **Set PR plant.**
- 3. Use the arrow keys (▲,▼) to select "Set PV plant" and confirm with ENTER. The instrument shows the following screen:

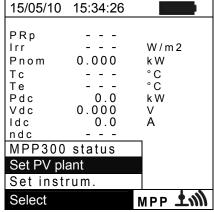

- 4. By using the arrow keys (◀, ▶) it is possible to set:
  - ➤ Pmax → maximum rated power of PV installation expressed in kW
  - ➤ Range → coefficient of power variation with temperature, characteristic parameter of PV modules (typically in range: -0.3 ÷ -0.5%/C)
  - Noct → rated operating temperature of the cell, characteristic parameter of PV modules (typically in range: 42 ÷ 48°C)
  - ➤ Te, Tc → setting of default values of environmental and PV module temperatures. These values are taken into consideration by the instrument only when probe is not connected to unit SOLAR-02
  - ➤ Corr. Type → Setting of the compensation relationship on the calculation of Pdc power and the maximization of DC performance (see § 5.2.3)

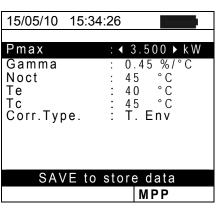

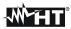

### 5.2.2.3. MPP300 status

If SOLAR I-Vw or SOLAR I-Ve is near MPP300, the general parameters of MPP300 may be displayed.

 Position the cursor onto EFF by using the arrow keys (▲,▼) and confirm with ENTER. The display shows the screen here to the side, which contains the global parameters of the system.

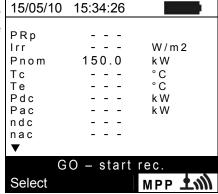

- 2. Press the **ENTER** key. The instrument shows the following options: **MPP300 status**, **Set PV plant** and **Set**| Power supply Battery
- 3. Use the arrow keys (▲,▼) to select "MPP300 status" and confirm with ENTER. The instrument shows the screen here to the side, which indicates the main general parameters of the instrument.

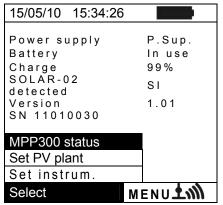

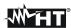

### 5.2.3. Selection of the compensation relationship of temperature effects

This option allows selecting the relationship to be used to correct the measurements performed according to the modules' temperature. The following correction modes are available:

T.mod.: Correction factor Rfv2 related to PV module Temp. (Italian guideline CEI-82-25)
 T.env: Correction factor Rfv2 related to environment Temp. (Italian guideline CEI-82-25)

- ndc: PRp (Performance ratio for active power) corrected by PV module Temp.

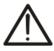

### **CAUTION**

If it's performed a test according to Italian guideline it is recommended to select "T.env." correction

| Corr.<br>Type                  | Temperature (Tcel)                                                         | PRp calculation                                                                                                    |              |  |
|--------------------------------|----------------------------------------------------------------------------|----------------------------------------------------------------------------------------------------|--------------|--|
| T.mod.                         | Tcel=Tmodule_Meas                                                          | $\int 1 \qquad \qquad (if Tcel \le 40^{\circ}C)$                                                                                                    |              |  |
| T.amb.                         | $Tcel = \left(Tamb + \left(NOCT - 20\right) \times \frac{Irr}{800}\right)$ | $Rfv2 = \begin{cases} 1 & \text{(if Tcel} \le 40^{\circ}\text{C)} \\ 1 - (\text{Tcel} - 40) \times \frac{ \gamma }{100} & \text{(if Tcel} > 40^{\circ}\text{C)} \end{cases}$ $\rightarrow PRp = \frac{P_{ca}}{\left[Rfv2 \times \frac{G_p}{G_{STC}} \times P_n\right]}$ | CEI<br>82-25 |  |
| $\eta_{\scriptscriptstyle dc}$ | Tcel = Tmodule_Meas                                                        | $PRp = \frac{G_{STC}}{G_p} \times \left[1 + \frac{ \gamma }{100} \times \left(T_{cel} - 25\right)\right] \times \frac{P_{ca}}{P_n}$                                                                                                    |              |  |

### where:

| Symbol    | Description                                                                                 | Meas. unit              |
|-----------|---------------------------------------------------------------------------------------------|-------------------------|
| $G_p$     | Irradiance on PV module surface                                                             | $\left[W/m^2\right]$    |
| $G_{STC}$ | Standard Irradiance = 1000                                                                  | $\left[ W/m^{2}\right]$ |
| $P_n$     | Nominal Power = sum of all power module (Pmax ) included in the part of PV plant under test | [kW]                    |
| $P_{ca}$  | AC Active Power measured                                                                    | [kW]                    |
| Rfv2      | Thermal Coefficient factor                                                                  |                         |
|           | Absolute value of Pmax thermal coefficient                                                  | [%/°C]                  |
| NOCT      | Normal Operating Cell Temperature (@ 800W/m², 20°C, AM=1.5, vel. Aria =1m/s).               | [%/°C]                  |

For further details see § 11.1

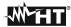

### 5.3. DB - MODULE DATABASE

The meter allows defining **up to 30 different PV modules**, further to a DEFAULT situation (not editable and not erasable) which can be used as reference case when no piece of information about the module under test is available.

The parameters which can be set, **with reference to 1 module**, are described below in Table 1 together with their range, resolution and validity condition.

| Symbol | Description                                  | Range                                                         | Resolution    | Condition                                                                               |  |
|--------|----------------------------------------------|---------------------------------------------------------------|---------------|-----------------------------------------------------------------------------------------|--|
| Nms    | Number of modules for string                 | 1 ÷ 50                                                        | 1             |                                                                                         |  |
| Pmax   | Maximum nominal power of module              | 50 ÷ 4800W                                                    | 1W            | $\left  \frac{P_{\text{max}} - V_{mpp} \cdot I_{mpp}}{P_{\text{max}}} \right  \le 0.01$ |  |
| Voc    | Open voltage                                 | 15.00 ÷ 99.99V<br>100.0 ÷ 320.0V                              | 0.01V<br>0.1V | Voc ≥ Vmpp                                                                              |  |
| Vmpp   | Voltage on point of maximum power            | 15.00 ÷ 99.99V<br>100.0 ÷ 320.0V                              | 0.01V<br>0.1V | Voc ≥ Vmpp                                                                              |  |
| Isc    | Short circuit current                        | 0.5 ÷ 15.00A                                                  | 0.01A         | lsc ≥ Impp                                                                              |  |
| Impp   | Current on point of maximum power            | 0.5 ÷ 15.00A                                                  | 0.01A         | lsc ≥ Impp                                                                              |  |
| Toll - | Negative tolerance for Pmax provided         | 0% ÷ 25.0%                                                    | 0.1%          | 100*Tol-/Dnom < 25                                                                      |  |
| 1011 - | by the module manufacturer                   | 0 ÷ 99W                                                       | 1             | 100*Tol <sup>-</sup> /Pnom< 25                                                          |  |
| Toll + | Positive tolerance for Pmax provided         | 0 ÷ 25%                                                       | 0.1%          | 100*Tol <sup>+</sup> /Pnom< 25                                                          |  |
| 1011+  | by the module manufacturer                   | 0 ÷ 99W                                                       | 1             |                                                                                         |  |
| Alpha  | Isc temperature coefficient                  | -0.100÷0.100%/°C                                              | 0.001%/°C     | 100*Alpha / loo / 0 1                                                                   |  |
| Аірпа  | isc temperature coefficient                  | -15.00 ÷ 15.00mA/°C                                           | 0.01mA/°C     | 100*Alpha / Isc ≤ 0.1                                                                   |  |
| Beta   | Voc temperature coefficient                  | -0.99 ÷ -0.01%/°C                                             | 0.01%/°C      | 100*Beta/Voc < 0.999                                                                    |  |
| Dela   | voc temperature coemicient                   | -0.999 ÷ -0.001V/°C                                           | 0.001V/°C     | 100 Bela/VOC ≥ 0.999                                                                    |  |
| Gamma  | Pmax temperature coefficient                 | -0.99 ÷ -0.01%/°C                                             | 0.01%/°C      |                                                                                         |  |
| NOCT   | Nominal working temperature of cell          | 0 ÷ 100°C                                                     | 1°C           |                                                                                         |  |
| Tech.  | Effects due to PV technology                 | STD (standard)<br>CAP(capacitive eff.)<br>HIT (hybrid techn.) |               |                                                                                         |  |
| Degr   | Percentage of annual performance degradation | 0.0 ÷ 25.0%/yr                                                | 0.1%/yr       |                                                                                         |  |

Table 1: Typical parameters of PV modules

### **CAUTION**

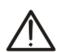

- The "**Tech**" item is referred to the choose of the technology of the module on test. Select the "STD" option for test on "STANDARD" PV modules, "CAP" option for test on higher capacitive effects PV modules or HIT (modules with HIT/HIP hybrid technology
- A wrong choose of the type of technology can lead to a negative outcome of the final test
- The "Degr" item is referred to the power performance degradation of a PV module/strings/field expressed in annual percentage (maximum limit set = 25%)

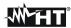

### 5.3.1. How to define a new PV module

- Move the cursor to "DB" by means of the arrow keys (▲,▼) and confirm with ENTER. The display shows the screen with:
  - The type of selected module
  - The parameter associated to the module (see Table 1)
- Select the "DEFAULT" module by means of the arrow keys (◀,►) and confirm with ENTER.

| 3        | 15/05/1                                     | -                     | 34:26                               |                       |
|----------|---------------------------------------------|-----------------------|-------------------------------------|-----------------------|
| ,        | Туре                                        | : <b>♦</b> DE         | FAULT)                              | •                     |
| <b>'</b> | Pmax<br>Voc<br>Vmpp<br>Isc<br>Impp<br>Toll- | =<br>=<br>=<br>=<br>= | 185<br>44.5<br>37.5<br>5.40<br>4.95 | W<br>V<br>V<br>A<br>A |
|          | Select                                      |                       | DB                                  |                       |
|          |                                             |                       |                                     |                       |

3. Press **ENTER**, select the "**New**" command and confirm again with **ENTER**. Use the arrow keys (♠,▼) to scroll all internal parameters.

15/05/10 15:34:26

Type: ✓ DEFAULT → Pmax = 185

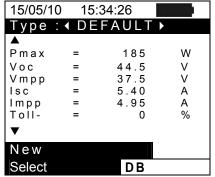

- 4. By using the internal virtual keyboard it is possible to define the name of the module (ex: SUNPOWER 210) by means the arrow keys (▲, ▼, ◄, ▶). Press ENTER to digit the characters of the desired name.
- 5. Press the SAVE key to save the inserted name of the module as defined or ESC/MENU key to exit without saving.

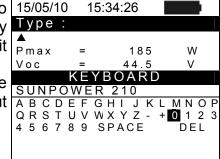

- 6. Digit the value of each parameter of the defined module (see Table 1) based on the manufacturer's data sheet. Move the cursor to the row of the parameter by means of the arrow keys (♠,▼) and set the value by means of the arrow keys (♠,►). Press and hold (♠,►) for a quick setting of values.
- 7. Confirm with **SAVE** and the "Saved data" message is displayed for a while. Press **ESC/MENU** key to exit without saving and to go back to the previous screen.

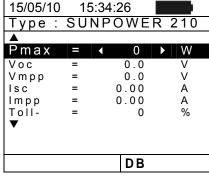

### **CAUTION**

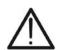

- If the value of any parameter is unknown press and hold the HELP key for some seconds to set the default values
- After pressing the SAVE key, the meter checks all the conditions shown in Table 1 and, if one or more of these conditions do not occur, some error messages are shown by the display (§ 6.5) and the meter does not save the configuration before any error is solved. Solve the error condition before saving.

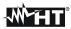

### 5.3.2. How to modify a PV module

- 1. Select the PV module to be modified from the internal database by means of arrow keys (◀,▶). 15/05/10

  Type: ◄
- 2. Press the **ENTER** key and select the "**Modify**" command by means the arrow key (▼).
- 3. Confirm the selection with ENTER.

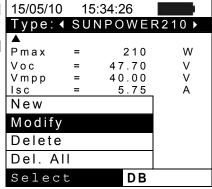

4. By using the internal virtual keyboard it is possible to define a different name of the module by means of arrow keys (▲, ▼, ◄, ▶). Press ENTER to digit any character of the desired name.
15/05/10
Type:
A
Pmax
Voc

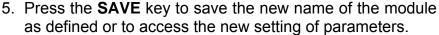

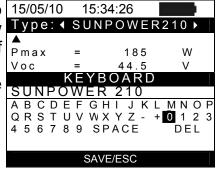

- 6. Select the desired parameters to be modified by means of arrow keys (▲,▼) and change values by means of arrow keys (◀,▶). Press and hold the (◀,▶) for a quick setting of values. If the value of any parameter is unknown, press and hold the **HELP** key for some seconds to set the default values.

  15/05/10

  Type:

  A

  Pmax

  Voc

  Vmpp
  Isc

  Impp
- Confirm with SAVE and the "Saved data" message is displayed for a while. Press ESC/MENU key to exit without saving and to go back to the previous screen.

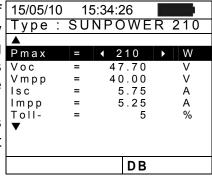

### 5.3.3. How to delete a PV module

- Select the PV module to be deleted from the internal database by means of arrow keys (◄,►).
- 2. Press the **ENTER** key and select "**Delete**" command by means of arrow key (▼) to delete the selected module.
- Press the ENTER key and select "Del. All" command by means of arrow key (▼) to delete all modules in the database (except for "DEFAULT").
- 4. Confirm the selection with **ENTER** or press **ESC/MENU** to Delete exit

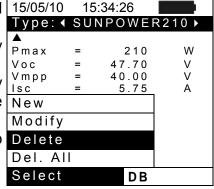

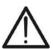

### CAUTION

It is not possible to modify or delete the "DEFAULT" PV module which is the standard reference factory module.

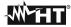

### 6. HOW TO OPERATE

### 6.1. TESTING PV SYSTEMS (SOLAR I-VW OR SOLAR I-VE)

For the sake of simplicity, further in this manual, the word "string" will be used, although often the term "photovoltaic field" would be more correct. From the point of view of the instrument, the management of a single string or of more parallel strings (photovoltaic field) is identical. Furthermore, the acronym **MPPT** (Multiple Power Point Tracker) shall indicate the characteristic of the DC/AC converter (inverter), capable of maximizing the DC power which can be taken from the photovoltaic field (see the § 11.2 for further details), the acronym PRp shall indicated the Performance ratio (evaluated on active powers).

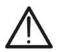

### **CAUTION**

- For the evaluation of the PRP only, the measurement of the DC (voltage and current) is not strictly necessary
- Conversely it is necessary if you want to evaluate the performance of the photovoltaic section (ndc) and DC / AC conversion (nac)

| Simbol    | Description                                               | Unit             |
|-----------|-----------------------------------------------------------|------------------|
| PRp       | Performance Ratio (calculated through Active power)       |                  |
| Irr       | Irradiance                                                | W/m <sup>2</sup> |
| Pnom      | Total Nominal power of the PV section under test.         | kW               |
| Tc        | Module Temperature                                        | °C               |
| Te        | Environment Temperature                                   | °C               |
| Pdc, Pdcx | Total DC power measured, DC power of PV field x (x=1,2,3) | kW               |
| Pac, Pacx | Total AC power measured, AC power of phase x (x=1,2,3,)   | kW               |
| ndc       | DC efficiency                                             |                  |
| nac       | AC efficiency                                             |                  |
| Vdc, Vdcx | DC Voltage, DC voltage of PV field x (x=1,2,3)            | V                |
| ldc, ldcx | DC current, DC current of PV field x (x=1,2,3)            | Α                |
| Vac, Vacx | AC Voltage, AC voltage of PV field x (x=1,2,3)            | V                |
| lac, lacx | AC current, AC current of PV field x (x=1,2,3)            | А                |

Symbols description

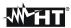

### 6.1.1. Testing of PV systems with single-MPPT inverter - single-phase AC output

The SOLAR I-Vw or SOLAR I-Ve meter (master) can perform check tests of efficiencies on single phase PV installations by using the irradiance and temperature probes which are connected to the remote unit SOLAR-02. This remote unit communicates with the master unit (for the synchronization and download data operations) through a wireless radio-frequency (**RF**) which is active with a maximum distance of about **1m** between units.

### **CAUTION**

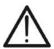

- The maximum voltage between C1, and C2 inputs is 1000VDC (for SOLAR I-Vw) or 1500VDC (for SOLAR I-Ve) and between P1 and P2 inputs is 265V AC rms. Do not measure voltages exceeding the limits prescribed by this manual. Should you exceed the voltage limits you could damage the instrument and/or its components or endanger your safety
- In order to guarantee the operator's safety, while making the connections, disable the system being measured by means of the switches/breakers upstream and downstream of the DC/AC converter (inverter).

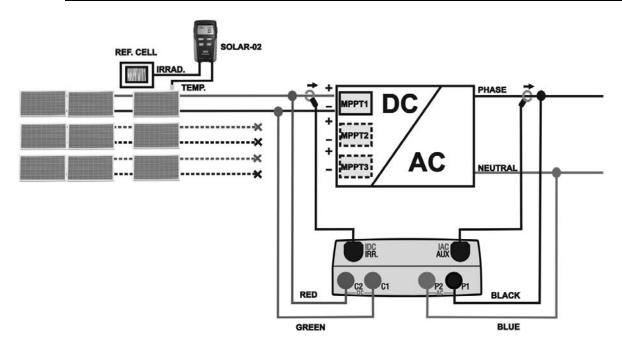

Fig. 4: Connection of meter for check on single phase PV installation

- Check and, if necessary, set the sensitivity of the reference cell on SOLAR-02 consistently with the type of PV modules which will be measured (please refer to the User Manual of SOLAR-02)
- 2. We recommend making a preliminary evaluation of the value of irradiation on the surface of the PV modules being tested by means of unit SOLAR-02 (operating independently) and the reference cell
- 3. Switch on SOLAR I-Vw or SOLAR I-Ve. Check and if necessary modify the basic settings of meter relative to the minimum irradiance threshold, the FS of DC and AC transducer clamps, the IP and the parameters of the PV installation on test (see § 5.1.1, §5.1.5 and §5.2)

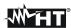

- 4. In order to guarantee the operator's safety, disable the system being measured by means of the switches/breakers upstream and downstream of the DC/AC converter (inverter)
- 5. In case of inverters provided with more than one power tracker (MPPT), **only leave the string corresponding to the first MPPT connected**, as shown in Fig. 4. Then, it will be necessary to repeat the operations described below by only leaving the string corresponding to the second MPPT connected, then to the third, etc.
- 6. Bring SOLAR I-Vw or SOLAR I-Ve and SOLAR-02 nearer (maximum distance of 1m between them). **All instruments must be switched on** (see the User Manual of SOLAR-2 for further details)
- 7. On SOLAR I-Vw or SOLAR I-Ve, press the **MENU** key, select the function **EFF** and press **ENTER**; wait for the two units to start communicating with each other. This condition is highlighted by the contemporary presence of the following indicators:
  - > Symbol 1 steady (not flashing) on the display of SOLAR I-Vw or SOLAR I-Ve
  - Symbol **\(\psi\mathbf{m}\)** steady (not flashing) on the display of SOLAR-02
- 8. Connect the **C2** and **C1** inputs respectively to the positive and negative polarity of the output string. Connect the **P1** and **P2** inputs to the phase and neutral conductors respecting the colors as shown in Fig. 4
- 9. Connect the output connector of the DC clamp to the **IDC1** input.

### **CAUTION**

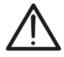

BEFORE CONNECTING THE DC CLAMPS TO THE CONDUCTORS Switch on the clamp, check the LED indicating the status of the clamp's internal batteries (if present), select the correct range, press the ZERO key on the DC clamp and check on the display of SOLAR I-Vw or SOLAR I-Ve, the actual zeroing of the corresponding ldc value (values up to 0.02A are acceptable).

- 10. Connect the DC current clamp to the positive string output conductor by respecting the direction of the arrow on the clamp itself as indicated in Fig. 4. Position the DC clamp in point so far from the inverter and avoid that the jaws stay close to the negative conductor
- 11. Connect the AC current clamp to the Phase L1 conductor by respecting the direction of the arrow on the clamp itself as indicated in Fig. 4. Position the AC clamp as far as possible from the inverter and avoid that the jaws stay close to the neutral conductor. Connect the output of the clamp to the IAC input of the instrument
- 12. Power on the system on test

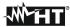

13. The display shows the first screen containing the values of the electrical parameters on the DC side of the inverter.

| 15/05/10                                                   | 15:34:26                                  |                              |
|------------------------------------------------------------|-------------------------------------------|------------------------------|
| PRp<br>Irr<br>Pnom<br>Tc<br>Te<br>Pdc<br>Vdc<br>Idc<br>ndc | 3.500<br>45<br>30<br>3.125<br>389<br>8.01 | W/m2<br>kW<br>°C<br>kW<br>>A |
| G                                                          | 30 - start                                | rec.                         |
| Select                                                     |                                           | EFF                          |

- 14. By means of arrow key ▼ to access to the second screen with the values of electrical parameters of the AC side of inverter. Before to start the recording:
  - ➤ Verify the symbol "♣••••• blinking at display which means the search by the meter of RF connection with the remote unit SOLAR-02
  - ➤ Verify that the Pac active power should be a positive value. In the opposite case open the AC clamp and rotate of 180 degree on the phase conductor
  - Verify that the AC efficiency ηac = Pac / Pdc should be a consistent value (e.g.: a situation of ηac > 1 is not physically possible)

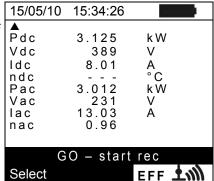

15. With remote unit always close to the main unit press GO/STOP key to start the recording. The "Rec. Start waiting..." message is shown at display of main unit and the "HOLD" message is shown at display of SOLAR-02 more than the indication of residual time for "00" instance

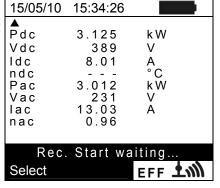

16. When the "00" instant after the press of **GO/STOP** key is reached, the recording starts and the units are correctly synchronized. In these conditions the message "**Rec running...**" is displayed on the main unit and the "**Recording...**" message is displayed on the SOLAR-02

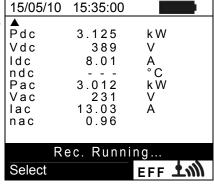

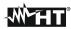

- 17. At any time it will be possible to analyze the current 15/05/10 15:35:00 recording status by pressing the MENU key. The following information will be shown:
  - starting date and time of recording
  - the value set for the integration period
  - the number of periods elapsed from the beginning of the recording
  - the remaining memory capacity for recording

Press the **ESC** key to exit the screen

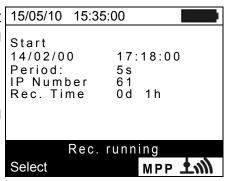

- 18. Now it is possible to bring the unit SOLAR-02 near the PV strings to measure irradiation and temperature by means of the relevant probes. When the distance between unit SOLAR-02 and SOLAR I-Vw or SOLAR I-Ve does not allow the RF connection, on the display of SOLAR-02, the symbol "Image" flashes for approx. 30s and then disappears, while SOLAR I-Vw or SOLAR I-Ve continues searching for the connection for approx. 1 minute.
- 19. Position the reference cell onto the surface of the PV modules. Please refer to the relevant User Manual for a correct assembly.
- 20. Put the temperature sensor in contact with the rear side of the module and fasten it with some tape; prevent touching it with your fingers (as this could alter the measure).
- 21. Wait some seconds in order to permit a stable measure by probes and then connect the irradiation and temperature probes respectively to the inputs PYRA/CELL and TEMP of the SOLAR-02 unit.
- 22. Wait for "READY" message displayed on SOLAR-02. This event indicates that the instrument has detected some data with solar irradiation > minimum limit threshold (see § 5.1.5)
- 23. Wait at least 1 minute in order to recording more valid samples
- 24. Disconnect the irradiation and temperature probes from unit SOLAR-02 and bring the unit near SOLAR I-Vw or SOLAR I-Ve (max distance 1m).
- 25. The main unit SOLAR I-Vw or SOLAR I-Ve must be in EFF mode. If there is no flashing symbol "♣\m", press key ▲ to activate the RF connection search again.
- 26. Press the ▼ key on SOLAR-02 to active the RF connection. On the main unit the message "RF connection active" is displayed
- 27. To stop testing, press the GO/STOP key on instrument 15/05/10 15:35:00 SOLAR I-Vw or SOLAR I-Ve and confirm with **ENTER** that you want to stop recording.
- 28. The display of SOLAR I-Vw or SOLAR I-Ve will show the message "DOWNLOAD" to indicate that the data will be transferred to the main unit during its various phases.
- 29. After the automatic data transfer phase, the instrument:
- > Do not show any results if do not exist on the PV installation a "stable irradiance" condition more than the Select minimum irradiance threshold.
- T c T e °C C 45.1 30.5 Pdc Pac kW2.960 0.86 ndc nac Analysis Result EFF ±1111

971

3.500

W/m2

k W

**≜** Irr

Pnom

- > Display the best performance values if during the recording, the Irradiance values reached the "stable" condition and its values were higher than the minimum irradiance threshold.
- 30. Press **SAVE** to save the results (see § 7.1) or **ESC** to exit the screen of the results and go back to the initial screen

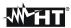

## 6.1.2. Test PV systems with single/multi-MPPT inverter – single/three-phase AC output

The instrument SOLAR I-Vw or SOLAR I-Ve, used together with remote units SOLAR-02 and MPP300 (optional), allows testing PV systems characterized by 1 or more strings (with the same direction and inclination) and single-phase or three-phase output.

The remote unit MPP300 is capable of communicating with SOLAR I-Vw or SOLAR I-Ve (to manage synchronization and data download) and with the remote unit SOLAR-02 (for recording irradiation and temperature values) via a wireless radiofrequency (**RF**) connection, which is active up to a maximum distance of **1m** between the units.

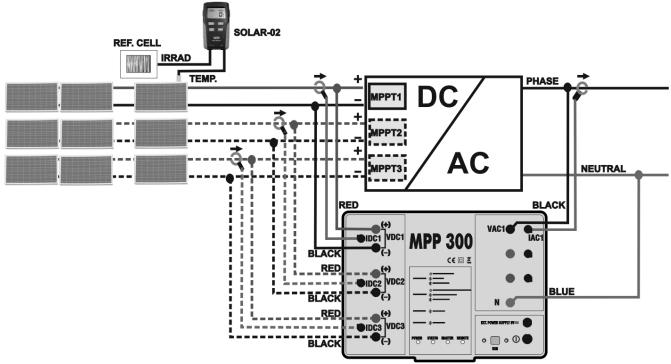

Fig. 5: Connection of MPP300 for testing a single-phase PV system

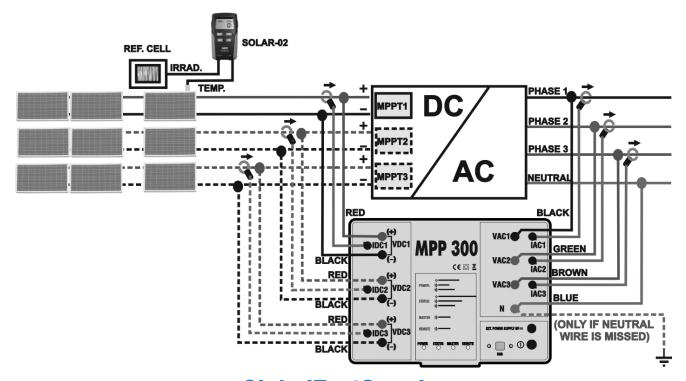

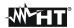

Fig. 6: Connection of MPP300 for testing a three-phase PV system

### **CAUTION**

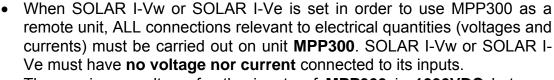

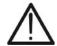

- The maximum voltage for the inputs of MPP300 is 1000VDC between inputs VDC1, VDC2, VDC3 and 600VAC between inputs VAC1, VAC2, VAC3. Do not measure voltages exceeding the limits given in this manual. Exceeding these limits could result in electrical shocks to the user and damage to the instrument.
- In order to guarantee the operator's safety, while making the connections, disable the system being measured by means of the switches/breakers upstream and downstream of the DC/AC converter (inverter).
- Check and, if necessary, set the sensitivity of the reference cell on SOLAR-02 consistently with the type of PV modules which will be measured (please refer to the User Manual of SOLAR-02).
- We recommend making a preliminary evaluation of the value of irradiation on the surface of the PV modules being tested by means of unit SOLAR-02 (operating independently) and the reference cell
- 3. Switch on SOLAR I-Vw or SOLAR I-Ve, check and, if necessary, change the settings relevant to the type of remote unit, to the minimum irradiation threshold, to the full scale of the AC and DC clamps, to the integration period and to the parameters of the system being measured (see § 5.1.4, § 5.1.5, § 5.1.6, § 5.2.2).
- 4. In order to guarantee the operator's safety, disable the system being measured by means of the switches/breakers upstream and downstream of the DC/AC converter (inverter).
- 5. Bring SOLAR I-Vw or SOLAR I-Ve, SOLAR-02 and unit MPP300 nearer (maximum distance of 1m between them). **All instruments must be switched on** (see the User Manuals of SOLAR-2 and MPP300 for further details).
- 6. On SOLAR I-Vw or SOLAR I-Ve, press the **MENU** key, select the function **EFF** and press **ENTER**; wait for the three units to start communicating with each other. This condition is highlighted by the contemporary presence of the following indicators:
  - > Symbol 1 steady (not flashing) on the display of SOLAR I-Vw or SOLAR I-Ve
  - Symbol **\(\perp\mathbf{m}\)** steady (not flashing) on the display of SOLAR-02
  - ➤ MASTER and REMOTE LEDs flashing green on unit MPP300
- 7. Connect the **VDC1(+)** and **VDC1(-)** inputs of unit **MPP300** to the output terminals of the string, respecting the polarities and the colours indicated in Fig. 5 or Fig. 6
- 8. Repeat the operation described in the step above for other possible DC power trackers to be monitored by using the **VDC2** and **VDC3** inputs according to the number of DC inputs set (see § 5.2.1.1).

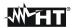

9. Connect the output connector of the DC clamp to the IDC1 input of unit MPP300.

### **CAUTION**

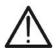

BEFORE CONNECTING THE DC CLAMPS TO THE CONDUCTORS Switch on the clamp, check the LED indicating the status of the clamp's internal batteries (if present), select the correct range, press the ZERO key on the DC clamp and check on the display of SOLAR I-Vw or SOLAR I-Ve the actual zeroing of the corresponding ldc value (values up to 0.02A are acceptable).

- 10. Insert the DC current clamp onto the positive output conductor of the string, respecting the direction of the arrow found on the clamp itself as indicated in Fig. 5 or Fig. 6. Position the clamp toroid as far as possible from the inverter and from the negative output conductor of the string itself.
- 11. Repeat the operations described in the two steps above for other possible DC power trackers to be monitored by using the IDC2 and IDC3 inputs according to the number of DC inputs set (see § 5.2.1.1).
- 12. Connect the **VAC1** and **N** inputs of unit **MPP300** to the Phase and Neutral conductors respectively, respecting the polarities and the colors indicated in Fig. 5 or Fig. 6. In case of three-phase systems in which no Neutral conductor is available, connect input **N** to earth.
- 13. In case of inverter with three-phase output (see settings in § 5.2.1.1), repeat the operation described in the step above for the remaining phases by using the VAC2 and VAC3 inputs of MPP300.
- 14. Connect the AC clamp to the Phase L1 conductor, respecting the direction of the arrow found on the clamp itself as indicated in Fig. 5 or Fig. 6. Position the clamp toroid as far as possible from the inverter and from the Neutral conductor. Connect the clamp output to the IAC1 input of MPP300.
- 15. In case of inverter with three-phase output (see settings in § 5.2.1.1), repeat the operation described in the step above for the remaining phases by using the **IAC2** and **IAC3** inputs of MPP300.
- 16. Restore the operation of the electrical system being measured.
- 17. The display of SOLAR I-Vw or SOLAR I-Ve will show the values of the **general** electrical parameters of the system being measured. In particular, in this screen:
  - Pdc = General DC power (sum of the string powers)
  - Pac = AC power (if single-phase) or sum of the ac powers (if three-phase)

We recommend checking that the values of the electrical parameters (Pnom, Pdc, Pac) and of the ac performance  $(\eta ac)$  are consistent with the system being measured (e.g.:  $\eta ac > 1$  is not physically acceptable)

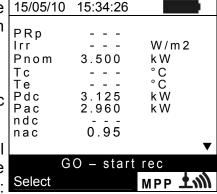

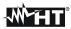

- 18. On SOLAR I-Vw or SOLAR I-Ve, press key (▼) to access the second screen which contains the values of the output DC parameters of the strings according to the number of DC inputs set (see § 5.2.1.1). In particular, in this screen:
  - Vdcx = DC voltage of string x
  - Idcx = DC current of string x
  - $\triangleright$  Pdx = DC power of string x.

We recommend checking that the values of the electrical parameters (Vdc, Idc, Pdc) are consistent with the system being measured.

- 19. On SOLAR I-Vw or SOLAR I-Ve, press key (▼) to access the third screen which contains the values of the electrical parameters on the AC side of the inverter, consistently with the settings made in § 5.2.2 (single-phase, three-phase 4 wires). In particular, in this screen:
  - Vacxy = AC voltage between Phase and Neutral (if single-phase) or between Phases x and y (if threephase)
  - lacx = AC current of phase x
  - $\triangleright$  Pacx = AC power of phase x

We recommend checking that the values of the electrical parameters (Vac, Iac, Pac) are consistent with the system being measured.

- 20. Keeping the three instruments near each other (max distance approx. 1m), press the GO/STOP key on SOLAR I-Vw or SOLAR I-Ve to start testing. Consequently:
  - The display of SOLAR I-Vw or SOLAR I-Ve shows the message "rec. start waiting"
  - The display of SOLAR-02 shows the message "HOLD" and the time, expressed in seconds, remaining before the recording is started
  - On MPP300, the STATUS LED turns on green (not flashing)
- 21. Upon reaching the instant "00" after pressing the **GO/STOP** key, the test is started and the three units are synchronized with each other. In these conditions:
  - > The display of SOLAR I-Vw or SOLAR I-Ve shows the message "rec. running"
  - The display of SOLAR-02 shows the message "Recording..."
  - ➤ On MPP300, the STATUS LED flashes green

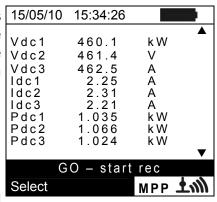

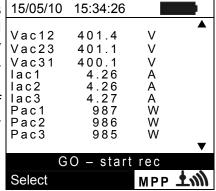

Example of a screen for PV systems with three-phase output

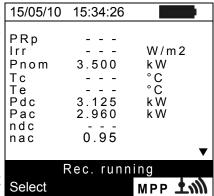

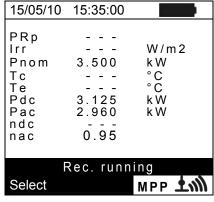

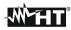

- 22. At any time it will be possible to analyze the current recording status by pressing the **MENU** key. The following Start 14/02/00 1
  - > Starting date and time of recording
  - > The value set for the integration period
  - > The number of periods elapsed from the beginning of the recording
  - The remaining memory capacity for recording

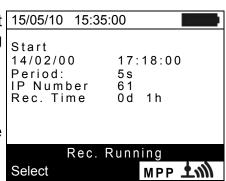

Press the **ESC** key to exit the screen

- 23. Now it is possible to bring the unit SOLAR-02 near the PV strings to measure irradiation and temperature by means of the relevant probes. When the distance between unit SOLAR-02 and MPP300 does not allow the RF connection, on the display of SOLAR-02 the symbol "

  "In a large transport of the RF connection with unit SOLAR-02."
- 24. Position the reference cell onto the surface of the PV modules. Please refer to the relevant User Manual for a correct assembly.
- 25. Put the temperature sensor in contact with the rear side of the module and fasten it with some tape; prevent touching it with your fingers (as this could alter the measure).
- 26. Wait for a few seconds to allow the probes to reach a steady measure and then connect the irradiation probe to input **PYRA/CELL** and the temperature probe to input **TEMP** of unit SOLAR-02.
- 27. Wait for the message "**READY**" to appear on the display of SOLAR-02 to indicate that the unit has detected the data with solar irradiation > minimum threshold set (see § 5.1.5).
- 28. With the message "READY" shown on the display, wait for approximately 1 minute in order to take a certain number of samples.
- 29. Disconnect the irradiation and temperature probes from unit SOLAR-02 and bring the unit near unit MPP300. Bring the main unit SOLAR I-Vw or SOLAR I-Ve near MPP300 too. The three units must be near each other (max distance 1m).
- 30. The main unit SOLAR I-Vw or SOLAR I-Ve must be in **EFF** mode; if no flashing symbol "**±m**" appears, press key **▲** to activate the RF connection search again.
- 31. Press key ▼ on SOLAR-02 to activate the RF connection again. Consequently, the main unit will show the message "active radio connection".

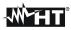

- 32. To stop testing, press the **GO/STOP** key on instrument SOLAR I-Vw or SOLAR I-Ve and confirm pressing **ENTER** that you want to stop recording.
- 33. The display of SOLAR I-Vw or SOLAR I-Ve will show the message "**DATA DOWNLOAD**" to indicate that the data will be transferred to the main unit during its various phases.
- 34. After the automatic data transfer phase, the instrument:
- ➤ Do not show any results if do not exist on the PV installation a "stable irradiance" condition more than the minimum irradiance threshold.
- Display the best performance values if during the recording, the Irradiance values reached the "stable" condition and its values were higher than the minimum irradiance threshold.
- 35. Press **SAVE** to save the results (see § 7.1) or **ESC** to exit the screen of the results and go back to the initial screen.

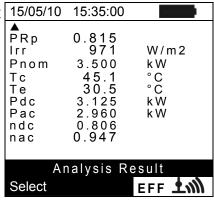

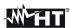

### 6.2. I-V CURVE MEASUREMENT

The meter can perform I-V curve tests in automatic or manual activation mode by using one of the herewith modes:

- ➤ I-V curve test with Irr/Temp measurement directly performed by the instrument
- > I-V curve test with Irr/Temp measurement performed by use of remote unit SOLAR-02

For theoretical information on measurement see the § 11.1

### 6.2.1. I-V curve measurement by use of instrument

### **CAUTION**

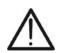

- The maximum voltage among P1, P2, C1, and C2 inputs is 1000V DC (for I-V400w and SOLAR I-Vw) or 1500VDC (for I-V500w and SOLAR I-Ve). Do not measure voltages exceeding the limits prescribed by this manual
- The maximum current measured by the meter is 15A. Do not perform test on strings of PV modules in parallel with them
- Do not perform test on PV modules or strings connected to DC/AC converter
- 1. Turn on the meter by pressing **ON/OFF** key
- 2. Check that option NO relative to the selection of remote unit SOLAR-02 should be set on the instrument (see § 5.1.4)
- 3. Check that the values set on the "Remote unit" section (see § 5.1.4) should be consistent with the reference cell depending on the kind of module/string on test
- 4. Check that the value set on "Irradiance" section (see § 5.1.5) should be consistent with the measurement to perform. It is suggested to perform the measurement with a threshold ≥ 700 W/m² in compliance to the IEC/EN60891 guideline
- 5. Back to the main menu and select the "I-V" option
- 6. Press **ENTER**, by means of arrow keys (▲,▼) select item "**Meas. Type** ▶"
- 7. Using the ▶ key, select item "I-V Test" and confirm by pressing ENTER

| t | 15/05/ | 10 1  | 15:34: | 26 |       |   |
|---|--------|-------|--------|----|-------|---|
|   | Vdc    | =     | 0.     | 0  | V     |   |
| , | Irr    | =     |        | 0  | W/m2  | 2 |
|   | Тс     | =-    |        |    | °C    |   |
|   | Modul  | e: SL | JNPO   | WE | R 210 |   |
|   |        | I-V   | Tes    | t  |       |   |
|   | Set    | IV    | Fast   | C  | heck  |   |
|   | Меа    |       |        |    |       |   |
|   | Select |       |        | 1. | - V   |   |
|   |        |       |        |    |       |   |

- 8. The instrument displays a screen similar to the one reported here to the side, where: Vdc =
  - Vdc = DC output voltage from module measured between C1 and C2 inputs of meter
  - Irr = irradiance measured by supplied reference cell
  - Tc = temperature of module cell. The herewith options are available for this field:
  - ➤ AUTO → automatic mode of temperature measurement
  - ➤ Number → MAN or AUX mode of temp. measurement
  - > " - " → AUX mode with no connected probe
  - Module = type of selected module
  - Temp = measurement mode of module temperature
  - Start = measurement activation mode

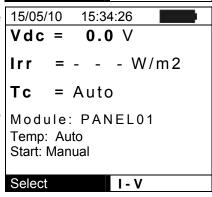

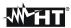

 Press ENTER key, select the "Settings" item and confirm again with ENTER to access the next screen which allows setting the type of PV module and the number of modules relative to the PV string under test.

| 1 | 15/05/ | 10    | 15:3 | 34:2 | 6   | 3   |  |
|---|--------|-------|------|------|-----|-----|--|
| ; | Vdc    | =     | 0    | . 0  | V   |     |  |
| • | Irr    | =     |      | -    | W/r | m 2 |  |
|   | Тс     | =     |      | -    | °C  |     |  |
|   | Module | e: P  | ANEL | .01  |     |     |  |
|   | Setti  | n g : | S    |      |     |     |  |
|   | Meas   | і. Т  | уре  | •    | ,   |     |  |
|   | Select |       |      | I    | - V |     |  |

- 10.By means of arrow keys (◀,▶) select the type of PV 15/05/10 module included in the database of meter (§ 5.3.1).
- 11.By means of arrow keys (♠,▼) select the item "N. of Mod." and by means of arrow keys (◀,▶) set the number of modules of the PV string under test. The maximum number of modules is **50**
- 12.By means of arrow keys (♠,♥) select the "Oper. yrs" item and by means of arrow keys (♠,▶) set the service operating years of the PV module/string/field from start installation (see § 6.2.3). The maximum set value is 25.0 (0.5 = 6 months)
- 15/05/10 15:34:26

  Type : ⟨SUNPOWER 210⟩

  N.of Mod.: 15
  Oper. yrs: 4.5
  Temp : Auto
  Start : Manual

  Pmax = 210

  Voc = 47.70

  Vmpp = 40.00
  Isc = 5.75
  Impp = 5.25

  SET
- 13.By means of arrow keys (◀,▶) select the type of PV module included in the database of meter (§ 5.3.1). By means of arrow keys (▲,▼) select the "Temp" item and by means of arrow keys (◀,▶) choose the type of module temperature among the modes listed:
  - ➤ Auto" → automatic measurement performed by the meter depending on the measured value of open voltage of the modules (recommended method)
  - ➤ "Manual" → setting of a module temperature value by the operator on the corresponding "Value" field
  - ➤ "Aux" → setting of temperature of module performed by auxiliary probe
- 14.By means of arrow keys (♠,▼) select the "Start" item and by means of arrow keys (◀,►) choose the type of measurement activation between the modes listed:
  - ➤ Auto" → test automatically activated by the instrument with stable values of voltage among inputs for at least 1s and with values within the measurement range (see § 10.2)
  - ➤ "Manual" → test activated from the user by press of GO/STOP key
- 15. Confirm with **SAVE** key or press **ESC/MENU** key to exit without saving
- 16. Mount the M304 (inclinometer) supplied accessory, place and hold it on the plane of module. Verify that the sun shadow falls on the disc within the "limit internal circle" on the disc itself (see Fig. 7b). If this is not the case, the incidence angle between sun rays and the module surface is too high and not complying with the test conditions declared by the module manufacturer. As a consequence the measurements performed by the meter are not ok and all measurements steps shall be repeated at another daytime
- 17. Fix the support of the cell to the module by using the supplied set of screws and mount the reference cell on it possibly with **output terminals downwards with respect to the module**. Rotate the cell upwards to lean it on the small wing of the support so as the cell is perfectly parallel to the plane of module, then fix it with the relevant screws supplied
- 18. Connect the output of reference cell (depending on the type of module under test) of reference cell at the **IRR**. input of meter by using the cable supplied with the cell

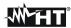

- 19. Connect, if used, the auxiliary temperature probe (optional accessory) to the **AUX** input of meter and on the rear of module, fixing it with adhesive tape
- 20. Connect the meter to the module/string under test as shown in Fig. 7a. In particular, connect the negative output pole of module/string to P1, C1 input terminals and the positive output pole of module/string to P2, C2 input terminals. In **Auto** activation mode is recommended the use of KITKELVIN optional accessory

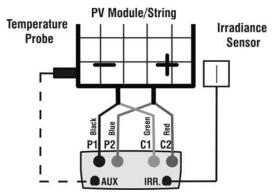

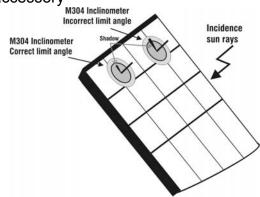

Fig. 7a: Instrument connection to module/string FV

Fig. 7b: Positioning of inclinometer M304

### **CAUTION**

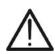

The method used by the instrument meter for output VDC and IDC measurements of PV module/string is the "4-wire". Therefore, it is possible to use also test cables connected to P1, C1, P2, C2 inputs of different length without performing any calibration of cable resistance. It is recommended to use cables with a  $\S \ge 4 \text{mm}^2$ 

- 21.After connection to the plant, the real time values of 15/05/10 parameters are shown by meter:
  - Vdc = DC output voltage of PV module/string
  - Irr = Irradiance value measured by sensor
  - Tc = Value of module temperature

| 15/05/               | 10 15:34 | 4:26           |  |
|----------------------|----------|----------------|--|
| Vdc                  | = 36     | 67 V           |  |
| Irr                  | = 10     | <b>45</b> W/m2 |  |
| Тс                   | = 45     | 5 °C           |  |
| Module: SUNPOWER 210 |          |                |  |
| Select I - V         |          |                |  |

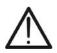

### **CAUTION**

At the press of **GO/STOP** key some different error messages can be displayed by the meter (see § 6.4) and, due of this, the test cannot start. Check and remove, if possible, this error message before start the test

22.Press **GO/STOP** key (in Manual activation mode) to start the test. If none of the previous error messages are detected, the message "**Measuring...**" is shown on the display for some seconds, depending on the level of power during test.

| t | 15/05/10             | 15:34:26         |  |
|---|----------------------|------------------|--|
| 9 | Vdc =                | 367 V            |  |
| f | Irr =                | <b>1045</b> W/m2 |  |
|   | Tc =                 | <b>45</b> °C     |  |
|   | Module: SUNPOWER 210 |                  |  |
|   | Measuring            |                  |  |
|   |                      | _                |  |
|   | Select               | I - V            |  |

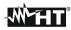

- 23.At the end of test, the values of typical parameters (all referred to a single module in standard conditions STC) are shown by the meter together with the final response (§ 6.2.3) based on the automatic calculation performed and relevant to:
  - Translation of I-V curve to STC condition
  - Verification of tolerance % of the maximum power declared by the manufacturer.

| Select   |       | I - V    | 1      |
|----------|-------|----------|--------|
| Results  | @ STC | - Respon | se: OK |
|          |       |          |        |
| DPmax    | =     | 2.1      | %      |
| FF       | =     | 77.1     | %      |
| Pmax     | =     | 200      | W      |
| Isc      | =     | 5.2      | A      |
| Impp     | =     | 4 7      | A      |
| Vmpp     | =     | 14.7     | V      |
| Voc      | =     | 15.2     | V      |
| 15/05/10 | 15:3  | 34:26    |        |
|          |       |          |        |

## **CAUTION**

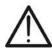

- The instrument refer all the values of parameters to one only module at the STC condition
- ➤ The total voltage of the string, obtained at OPC, is divided for the number of module of it. Considering this "average" value, together with the measured current, the instrument perform the I-V curve @ OPC calculation which is the translated at the STC condition
- 24.Press **ENTER** for the display of measurement results both in numeric and graphical mode referred to STC or OPC conditions (see § 6.2.3).
- 25.Use the arrow key ▶ for the selection of table or graph visualization.
- 26.Press **SAVE** key to store the result of test (see § 7.2) or **ESC/MENU** key to exit without saving and to go back to the main menu
- 27. The "Auto" activation mode require to disconnect and reconnect the test leads in order to start automatically a new measurement

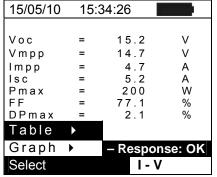

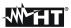

## 6.2.2. I-V curve measurement by use of remote unit SOLAR-02

The I-V curve test with Irr/Temp measurement by use of remote unit SOLAR-02 can be performed in one of the herewith mode:

- ➤ Remote unit SOLAR-02 in RF connection with main unit
- Remote unit SOLAR-02 in synchro recording (no RF connection with main unit)

## 6.2.2.1. I-V curve test by remote unit SOLAR-02 in RF connection

This mode is possible ONLY if the distance between the main unit and the remote unit SOLAR-02 can establish always a stable RF connection. This distance limit is influenced by obstacles, air humidity, etc., so it is considered valid about some meters.

## **CAUTION**

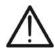

- The maximum voltage among P1, P2, C1, and C2 inputs is 1000V DC (for I-V400w and SOLAR I-Vw) or 1500VDC (for I-V500w and SOLAR I-Ve). Do not measure voltages exceeding the limits prescribed by this manual
- The maximum current measured by the meter is 15A. Do not perform test on strings of PV modules in parallel with them
- Do not perform test on PV modules or strings connected to DC/AC converter
- 1. Turn on the meter by pressing **ON/OFF** key
- 2. Check that option YES relative to the selection of remote unit SOLAR-02 should be set on the instrument (see § 5.1.4)
- 3. Check that the values set on the "Remote unit" section (see § 5.1.4) should be consistent with the reference cell depending on the kind of module/string on test
- 4. Check that the value set on "Irradiance" section (see § 5.1.5) should be consistent with the measurement to perform. It is suggested to perform the measurement with a threshold ≥ 700 W/m² in compliance to the IEC/EN60891 guideline
- 5. Back to the main menu and select the "I-V" option
- 7. Using the ▶ key, select item "I-V Test" and confirm by pressing ENTER

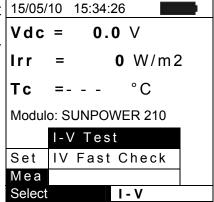

8. Switch on the remote unit SOLAR-02 and wait that "Radio connection active" message is displayed

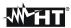

- 9. The instrument displays:
  - Vdc = DC output voltage from module/string
  - Irr = irradiance measured by supplied reference cell
  - Tc = temperature of module. The herewith options are available for this field:
    - ➤ AUTO → automatic mode
    - ➤ Number → MAN or AUX mode
  - Module = type of selected module
  - Temp = measurement mode of module temperature
  - Start = measurement activation mode
  - The symbol "**\_\_\_**" **fixed** at display means that a stable RF connection is established with the remote unit
- 10.Press **ENTER** key, select the "**Settings**" item and confirm again with **ENTER** to access the next screen which allows setting the type of PV module and the number of modules relative to the PV string under test.

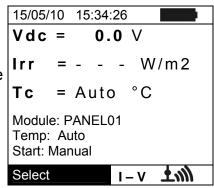

| 15/05/          | 10 15:34:26 |  |  |
|-----------------|-------------|--|--|
| Vdc             | = 0.0 V     |  |  |
| Irr             | = W/m2      |  |  |
| Тс              | = ° C       |  |  |
| Module: PANEL01 |             |  |  |
| Settings        |             |  |  |
| Meas            | . Туре 🕨    |  |  |
| Select          | I - V       |  |  |

- 11.By means of arrow keys (◀,▶) select the type of PV module included in the database of meter (§ 5.3.1)
- 12.By means of arrow keys (▲,▼) select the item "N. of Mod." and by means of arrow keys (◀,▶) set the number of modules of the PV string under test. The maximum number of modules is **50**
- 13.By means of arrow keys (♠,♥) select the "Oper. yrs" item and by means of arrow keys (♠,▶) set the service operating years of the PV module/string/field from start installation (see § 6.2.3). Maximum set value is 25.0 (0.5 = 6 months)

|   | 15/05/10 | 1   | 5:34:2 | :6   | j   |  |
|---|----------|-----|--------|------|-----|--|
|   | Type : ◀ | SU  | NPOV   | VER  | 210 |  |
| : | N.of Mod | . : | 15     |      |     |  |
|   | Oper.yrs |     | 4.5    |      |     |  |
| • | Temp     | :   | Auto   | )    |     |  |
|   | Start    | :   | Man    | ual  |     |  |
|   | Pmax     | =   |        | 210  |     |  |
|   | Voc      | =   |        | . 70 |     |  |
|   | Vmpp     | =   |        | .00  |     |  |
|   | Isc      | =   | 5      | . 75 |     |  |
|   | Impp     | =   | 5      | . 25 |     |  |
|   |          |     |        |      |     |  |
|   |          |     |        |      | SET |  |

- 14.By means of arrow keys (◀,▶) select the type of PV module included in the database of meter (§ 5.3.1). By means of arrow keys (▲,▼) select the "Temp" item and by means of arrow keys (◀,▶) choose the type of module temperature among the modes:
  - ➤ Auto" → automatic measurement performed by the meter depending on the measured value of open voltage of modules (recommended method)
  - ➤ "Manual" → setting of a module temperature value by the operator on the corresponding "Value" field
  - ➤ "Aux" → setting of temperature of module performed by auxiliary probe
- 15.By means of arrow keys (♠,▼) select the "Start" item and by means of arrow keys (◀,►) choose the type of measurement activation between the modes listed:
  - ➤ Auto" → test automatically activated by the instrument with stable values of voltage among inputs for at least 1s and with values within the measurement range (see § 10.2)
  - ➤ "Manual" → test activated from the user by press of GO/STOP key
- 16. Confirm with SAVE key or press ESC/MENU key to exit without saving

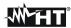

- 17. Mount the M304 (inclinometer) supplied accessory, place and hold it on the plane of module. Verify that the sun shadow falls on the disc within the "limit internal circle" on the disc itself (see Fig. 8). If this is not the case, the incidence angle between sun rays and the module surface is too high and not complying with the test conditions declared by the module manufacturer. As a consequence the measurements performed by the meter are not ok and all measurements steps shall be repeated at another daytime
- 18. Fix the support of the cell to the module by using the supplied set of screws and mount the reference cell on it possibly with **output terminals downwards with respect to the module**. Rotate the cell upwards to lean it on the small wing of the support so as the cell is perfectly parallel to the plane of module, then fix it with the relevant screws supplied
- 19. Connect the output of reference cell (depending on the type of module under test) at the **PYRA/CELL** input of remote unit SOLAR-02 by using the supplied cable
- 20. Connect, if used, the auxiliary temperature probe to the **TEMP** input of remote unit SOLAR-02 and on the rear of module, fixing it with adhesive tape
- 21. Connect the meter to the module/string under test as shown in Fig.9. In particular, connect the negative output pole of module/string to P1, C1 input terminals and the positive output pole of module/string to P2, C2 input terminals. In **Auto** activation mode is recommended the use of KITKELVIN optional accessory

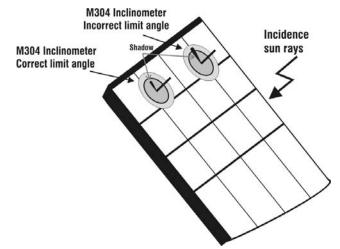

Fig. 8: Positioning the M304 inclinometer

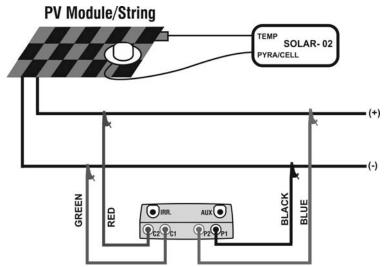

Fig. 9: Connection of units to the PV module/string

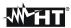

- 22. The instrument displays:
  - Vdc = DC output voltage from module/string.
  - Irr = irradiance measured by supplied reference cell
  - Tc = temperature of module. The herewith options are available for this field:
  - ➤ AUTO → automatic mode of temperature measurement
  - ➤ Number → MAN or AUX mode of temp. measurement

  - Module = type of selected module
  - Temp = measurement mode of module temperature
  - Start = measurement activation mode
  - The symbol "1m" fixed at display means that a stable RF connection is established with the SOLAR-02

| 15/05/                                              | 15/05/10 15:34:26 |      |                  |  |  |
|-----------------------------------------------------|-------------------|------|------------------|--|--|
| Vdc                                                 | Vdc = 367 ∨       |      |                  |  |  |
| Irr                                                 | =                 | 1045 | W/m2             |  |  |
| Тс                                                  | =                 | 45   | °C               |  |  |
| Module: SUNPOWER 210<br>Temp: Auto<br>Start: Manual |                   |      |                  |  |  |
| Select                                              |                   | Į-   | -∨ <b>±</b> ⁄⁄// |  |  |

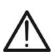

## **CAUTION**

At the press of **GO/STOP** key some different error messages can be displayed by the meter (see § 6.3) and, due of this, the test cannot start. Check and remove, if possible, this error message before start the test

23.Press **GO/STOP** key (in Manual activation mode) to start the test. If none of the previous error messages are detected, the message "**Measuring...**" is shown on the display for some seconds, depending on the level of power during test.

| t      | 15/05/10  | 15:34:26         |
|--------|-----------|------------------|
| Э      | Vdc =     | 367 V            |
| ∋<br>f | Irr =     | <b>1045</b> W/m2 |
|        | Tc =      | <b>45</b> °C     |
|        | Module: S | UNPOWER 210      |
|        |           | Measuring        |
|        |           |                  |
|        | Select    | I - V            |

- 24.At the end of test, the values of typical parameters (all referred to a single module in standard conditions STC) are shown by the meter together with the final response (§ 6.2.3) based on the automatic calculation performed and relevant to:
  - Translation of I-V curve to STC condition
  - Verification of tolerance % of the maximum power declared by the manufacturer.
- 15:34:26 Voc 15.2 Vmpp٧ 14.7 Impp 4.7 A W Isc Pmax 200 % DPmax Results @ STC - Response: OK Select
- 25.Press **ENTER** for the visualization of measurement results referred at STC or OPC conditions both in numeric and graphical mode (§ 6.2.3)
- 26.Use the arrow key ▶ for the selection of table or graph visualization
- 27.Press **SAVE** key to store the result of test (see § 7.2) or **ESC/MENU** key to exit without saving and to go back to the main menu
- 28. The "Auto" activation mode require to disconnect and reconnect the test leads in order to start automatically a new measurement

|   | 15/05/10 | 15:3     | 34:26  |          |
|---|----------|----------|--------|----------|
|   |          |          |        |          |
|   | Voc      | =        | 15.2   | V        |
|   | Vmpp     | =        | 14.7   | V        |
|   | Impp     | =        | 4.7    | Α        |
|   | Isc      | =        | 5.2    | Α        |
|   | Pmax     | =        | 200    | W        |
| • | FF       | =        | 77.1   | %        |
|   | DPmax    | =        | 2.1    | %        |
|   | Table    | •        |        |          |
|   | Graph    | <b>•</b> | - Resp | onse: OK |
|   | Select   |          | 1-     | V        |
|   |          |          |        |          |

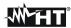

## 6.2.2.2. I-V curve test by remote unit SOLAR-02 in synchro recording

This mode, which consists in an independent recording of the irradiance and temperature parameters by the remote unit SOLAR-02, permits to perform I-V curve test also with wide distance between the instrument and SOLAR-02 without any connection between them. On the other hand, due to the impossibility for the meter to have immediately the values of irradiance/temperature, it is necessary wait the transfer of data from remote unit SOLAR-02 to main unit in order to have all the available results.

## CAUTION

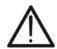

- The maximum voltage among P1, P2, C1, and C2 inputs is 1000V DC (for I-V400w and SOLAR I-Vw) or 1500VDC (for I-V500w and SOLAR I-Ve). Do not measure voltages exceeding the limits prescribed by this manual
- The maximum current measured by the meter is 15A. Do not perform test on strings of PV modules in parallel with them
- Do not perform test on PV modules or strings connected to DC/AC converter
- 1. Turn on the meter by pressing **ON/OFF** key
- 2. Check that option YES relative to the selection of remote unit SOLAR-02 should be set on the instrument (see § 5.1.4)
- 3. Check that the value set on "Irradiance" section (see § 5.1.5) should be consistent with the measurement to perform. It is suggested to perform the measurement with a threshold  $\geq 700 \text{ W/m}^2$  in compliance to the IEC/EN60891 guideline
- 4. Back to the main menu and select the "I-V" measurement mode
- 5. Press **ENTER**, by means of arrow keys (♠,▼) select 15/05/10 15:34:26 item "**Meas. Type** ▶ " Vdc = 0.0
- Using the ► key, select item "I-V Test" and confirm by pressing ENTER

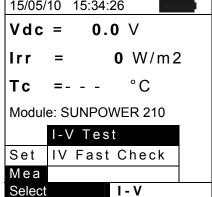

- 7. Switch on the remote unit SOLAR-02 and wait that "Radio connection active" is displayed
- 8. Check the status of internal batteries of SOLAR-02 (the "\_\_\_\_\_" symbol should be not displayed)
- Check that the values of sensitivity and temperature coefficient set on the SOLAR-02 section should be consistent with the reference cell depending on the kind of module/string on test (see user manual of SOLAR-02)

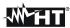

- 10. The instrument displays:
  - Vdc = DC output voltage from module/string
  - Irr = irradiance measured by supplied reference cell
  - Tc = temperature of module. The herewith options are available for this field:
  - ➤ AUTO → automatic mode of temperature measurement
  - ➤ Number → MAN or AUX mode of temp. measurement

  - Module = type of selected module
  - Temp = measurement mode of module temperature
  - Start = measurement activation mode
  - The symbol "#\mathbf{1}" fixed at display means that a stable RF connection is established with the SOLAR-02
- 11.Press **ENTER** key, select the "**Settings**" item and confirm again with **ENTER** to access the next screen which allows setting the type of PV module and the number of modules relative to the PV string under test.

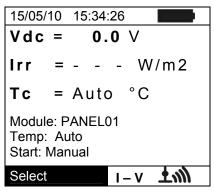

| 15/05/          | '10 1  | 5:34:2 | 6   |     |
|-----------------|--------|--------|-----|-----|
| Vdc             | =      | 0.0    | V   |     |
| Irr             | = -    |        | W/ı | m 2 |
| Тс              | = -    |        | °C  |     |
| Module: PANEL01 |        |        |     |     |
| Settings        |        |        |     |     |
| Meas            | з. Тур | e >    |     |     |
| Select I - V    |        |        |     |     |

- 12.By means of arrow keys (◀,▶) select the type of PV module included in the database of meter (§ 5.3.1)
- 13.By means of arrow keys (▲,▼) select the item "N. of Mod." and by means of arrow keys (◀,▶) set the number of modules of the PV string under test. The maximum number of modules is **50**
- 14.By means of arrow keys (♠,♥) select the "Oper. yrs" item and by means of arrow keys (◀,▶) set the service operating years of the PV module/string/field from start installation (see § 6.2.3). Maximum set value is **25.0** (**0.5** = **6** months)

|   | 15/05/10 | 15  | 5:34:26 |         |
|---|----------|-----|---------|---------|
|   | Type : ◀ |     |         | R 210 ▶ |
|   | N.of Mod | . : | 15      |         |
|   | Oper.yrs |     | 4.5     |         |
| • | Temp     | :   | Auto    |         |
|   | Start:   | :   | Manual  |         |
|   | Pmax     | =   | 210     |         |
|   | Voc      | =   | 47.70   |         |
|   | Vmpp     | =   | 40.00   |         |
|   | Isc      | =   | 5.75    |         |
|   | l m p p  | =   | 5.25    |         |
|   |          |     |         |         |
|   |          |     |         | SET     |

- 15.By means of arrow keys (◀,▶) select the type of PV module included in the database of meter (§ 5.3.1). By means of arrow keys (▲,▼) select the "Temp" item and by means of arrow keys (◀,▶) choose the type of module temperature among the modes:
  - ➤ Auto" → automatic measurement performed by the meter depending on the measured value of open voltage of modules (recommended method)
  - ➤ "Manual" → setting of a module temperature value by the operator on the corresponding "Value" field
  - ➤ "Aux" → setting of temperature of module performed by auxiliary probe
- 16.By means of arrow keys (♠,▼) select the "Start" item and by means of arrow keys (◀,▶) choose the type of measurement activation between the modes listed:
  - ➤ Auto" → test automatically activated by the instrument with stable values of voltage among inputs for at least 1s and with values within the measurement range (see § 10.2)
  - ➤ "Manual" → test activated from the user by press of GO/STOP key
- 17. Confirm with **SAVE** key or press **ESC/MENU** key to exit without saving

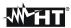

- 18. Mount the M304 (inclinometer) supplied accessory, place and hold it on the plane of module. Verify that the sun shadow falls on the disc within the "limit internal circle" on the disc itself (see Fig. 10). If this is not the case, the incidence angle between sun rays and the module surface is too high and not complying with the test conditions declared by the module manufacturer. As a consequence the measurements performed by the meter are not ok and all measurements steps shall be repeated at another daytime
- 19. Fix the support of the cell to the module by using the supplied set of screws and mount the reference cell on it possibly with **output terminals downwards with respect to the module**. Rotate the cell upwards to lean it on the small wing of the support so as the cell is perfectly parallel to the plane of module, then fix it with the relevant screws supplied
- 20. Connect the output of reference cell (depending on the type of module under test) at the **PYRA/CELL** input of remote unit SOLAR-02 by using the supplied cable
- 21.Connect, if used, the auxiliary temperature probe to the **TEMP** input of remote unit SOLAR-02 and on the rear of module, fixing it with adhesive tape
- 22. Connect the meter to the module/string under test as shown in Fig.11. In particular, connect the negative output pole of module/string to P1, C1 input terminals and the positive output pole of module/string to P2, C2 input terminals. In **Auto** activation mode is recommended the use of KITKELVIN optional accessory

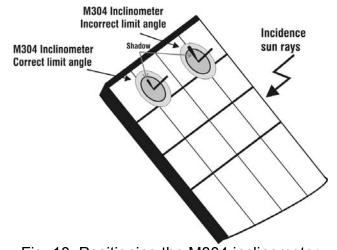

Fig. 10: Positioning the M304 inclinometer

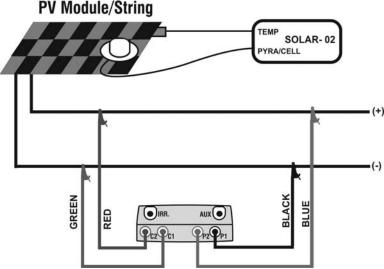

Fig.11: Connection of units to the PV module/string

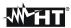

- 23. The instrument displays:
  - Vdc = DC output voltage from module/string
  - Irr = irradiance measured by supplied reference cell
  - Tc = temperature of module. The herewith options are available for this field:
  - ➤ AUTO → automatic mode of temperature measurement
  - ➤ Number → MAN or AUX mode of temp. measurement

  - Module = type of selected module
  - Temp = measurement mode of module temperature
  - Start = measurement activation mode
  - The symbol " fixed at display means that a stable RF connection is established with the remote unit SOLAR-02
- 24.Press **ENTER** key, select the "**Activate Rec.**" item and confirm with **ENTER**. The message "Remote unit in recording..." is displayed on the meter. In this condition is possible to start the I-V curve tests always considering that the complete results will be available only after the stop of recording of SOLAR-02 and transfer them from the same remote unit

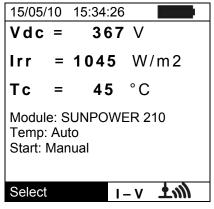

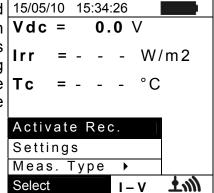

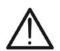

#### **CAUTION**

At the press of **GO/STOP** key some different error messages can be displayed by the meter (see § 6.4) and, due of this, the test cannot start. Check and remove, if possible, this error message before start the test

25.Press **GO/STOP** key (in Manual activation mode) to start the test. If none of the previous error messages are detected, the message "**Measuring...**" is shown on the display for some seconds, depending on the level of power during test.

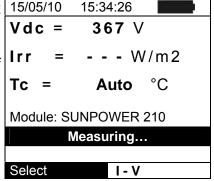

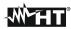

26.At the end of test, based on the descriptions of previous points, the message "STC Data available after Stop rec" is displayed and then the results at OPC conditions are displayed

| 15/05/10                                              | 0 15:34                    | 4:26                                          | 3                                         |
|-------------------------------------------------------|----------------------------|-----------------------------------------------|-------------------------------------------|
| Voc<br>Vmpp<br>Impp<br>Isc<br>Pmax<br>FF<br>Irr<br>Tc | =<br>=<br>=<br>=<br>=<br>= | 15.2<br>14.7<br>4.7<br>5.2<br>200<br>77.1<br> | V<br>V<br>A<br>A<br>W<br>W/m <sup>2</sup> |
|                                                       | Results                    | @ OPC                                         | ;                                         |
| Select                                                |                            | I -                                           | V                                         |

- 27.Press **ENTER** for the visualization of measurement results 5/05/10 15:34:26 both in numeric and graphical mode (§ 6.2.3)
- 28.Use the arrow key ▶ for the selection of table or graph visualization
- 29.Press **SAVE** key to store the result of test or **ESC/MENU** key to exit without saving and to go back to the main screen
- 30. The "Auto" activation mode require to disconnect and reconnect the test leads in order to start automatically a new measurement

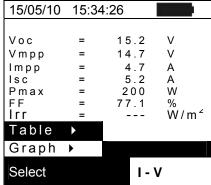

- 31.At the end of I-V test, press the **ENTER** key, select the "Stop recording" item and confirm with **ENTER**. The messages "Wait..." and then "STC Data available in MEM" are displayed
- 32.In this conditions, for the I-V tests performed with irradiance values over the limit threshold and stable, the correspondent STC results will be available inside memory

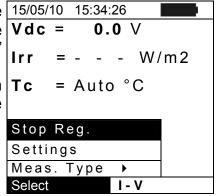

- 33. The message "**Download data**" is displayed on the instrument and, at the same time, the message "**Send**" is displayed on SOLAR-02 which means the transfer of irradiance values and, if necessary, the module temperature values on the main unit
- 34.At the end of data transfer the instrument **automatically** join the average value of irradiance (detected with IP = 5s) to each I-V test performed and, correspondingly, will calculate the results translated to STC conditions and the Yes/No response for each test. The complete results are recalled at display as described in § 7.3.2. See the § 6.2.3 for the meaning of measurement results

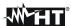

## 6.2.3. Meaning of measurement results

The parameter measured and calculated by meter have the following meaning:

| Parameter | Description                                                       |  |
|-----------|-------------------------------------------------------------------|--|
| Pmax      | Maximum power of module measured by the meter                     |  |
| DPmax     | Difference % of maximum measured power from nominal power (@ STC) |  |
| FF        | Fill Factor %                                                     |  |
| Voc       | Open voltage                                                      |  |
| Vmpp      | Voltage on point of maximum power                                 |  |
| Isc       | Short circuit current                                             |  |
| Impp      | Impp Current on point of maximum power                            |  |

Table 2: List of parameter measured by the meter

Where:

$$DP_{\%}^{MAX} = 100 \times \frac{P^{MAX} - P_{Age}^{Nom}}{P_{Age}^{Nom}} \rightarrow \text{check parameter which defines the final test response}$$

$$P_{Age}^{Nom} = P^{Nom} \times \left(1 - \frac{Oper.Yrs \times YearDegr\%}{100}\right)$$
 = nominal power of module

FF = 100 x [(Vmpp x Impp ) / (Voc x Isc)] = Fill Factor  $\rightarrow$  represents a kind of "efficiency" of module/string as it is a ratio between the maximum power measured and the open power The meter gives the following final response:

| Response | Condition                                                                                                    |     |  |
|----------|----------------------------------------------------------------------------------------------------|-----|--|
| ок       | - $Tol^{(-)} + \varepsilon^{Meter} \le \varepsilon^{Meas} \le Tol^{(+)} - \varepsilon^{Meter}$                                                                        | (1) |  |
| OK*      | The previous relation (1) is not verified but the following is valid: $- Tol^{(-)} \le \varepsilon^{Meas} \le Tol^{(+)}$                                              | (2) |  |
| NO OK*   | The relations (1) and (2) are not verified but the following is valid: $- Tol^{(-)} - \varepsilon^{Meter} \le \varepsilon^{Meas} \le Tol^{(+)} + \varepsilon^{Meter}$ | (3) |  |
| NO OK    | None of the relations (1), (2) and (3) are verified                                                                                                    | (4) |  |

where:

 $Tol^{(-)} = Tol^{(-)}$  (%)\* $Pnom \rightarrow Negative tolerance in absolute value, declared by manufacturer <math>Tol^{(+)} = Tol^{(+)}$  (%)\* $Pnom \rightarrow Positive tolerance in absolute value, declared by manufacturer <math>\varepsilon^{Meas} = Pmax - Pnom \rightarrow DPmax$  which defines the difference between measured values and declared values

 $\varepsilon^{Meter}$  o Absolute error of the measurement chain (meter + transducers in the point of measure) considering the error % and the declared dgt

- (1) OK  $\rightarrow$  Positive response of test also considering the error of measurement chain
- (2) OK\* → Response of test positive less than the error of measurement chain
- (3) NO OK\* → Response of test negative less than the error of measurement chain
- (4) NO OK → Negative response of test also considering the error of measurement chain

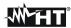

# 6.3. QUICK CHECK ON PV MODULES AND STRINGS (IVCK) 6.3.1. General information

This function permits to carry out a quick Test of a panel/string just measuring open circuit voltage and short circuit current in compliance with IEC/EN62446. Consequently both irradiance and temperature module values can be measured (using corresponding probes).

Irradiation measurement can be executed only adopting one of the following modes:

- Irradiance sensor directly connected to I-V400w, I-V500w, SOLAR I-Vw or SOLAR I-Ve
- Irradiance sensor connected to SOLAR-02 through RF to I-V400w, I-V500w , SOLAR I-Vw or SOLAR I-Ve

Irradiance measurements are always effected in real time, it is impossible to start a "remote" recording of irradiance values through SOLAR-02

If minimum IV irradiance threshold is set (see § 5.1.5):

- = 0 → the instrument does not control the presence of cell, irradiance changes, number of
  modules and does not display error messages should it be impossible to calculate Voc
  and Isc values transposed to Voc and Isc under STC. This mode is suitable to effect a
  test session on a considerable number of strings as quickly as possible.
- > 0 (suggested > 700) → the instrument carries out all tests provided for I-V, manages all conditions and error messages for I-V test (wrong num. Mod., Temp. out of range, cell presence, Min Irr, etc..) and calculates values of Voc and Isc under STC. This mode is recommended whenever thorough tests are to be effected on modules/strings under test.

In general the result page will include:

- Description of the module
- Irradiance and temperature values (if available)
- Average values of Voc and Isc calculated as average of the corresponding values under OPC on the last 10 tests saved into memory. If the number of tests is < 10 the average is calculated on the number of available tests. The first test will display dashes in the field "average values" as there are no previous tests on which average can be calculated.
- The values of Voc and Isc measured under OPC as well as any partial outcome (the latter available only if STC values are not available) obtained through comparison with average values.
- The values of Voc and Isc calculated under STC (if available) and any partial outcome obtained comparing the values calculated under STC with the nominal ones (inserted in DB modules).
- The overall test outcome (OK(NO). The overall result will be calculated based on the partial results.
  - Based on partial outcome under STC (if these are available)
  - Based on partial outcome under OPC (if STC values are not available)

The instrument will not display any overall outcome if no partial result is available.

In case of negative outcome it is advisable to effect measurement of I-V feature (see § 6.2) in order to thoroughly analysis of the module/string under test.

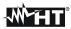

## 6.3.2. Preliminary settings

- 1. Turn the instrument on by pressing **ON/OFF** key.
- 2. Press **ESC/MENU** to display the main menu.
- 3. Select "I-V" and press ENTER to enter the FV module performance measurement section.
- 4. In case the current mode is not IVCK, press **ENTER**, select "Measurement ▶" by means of arrow keys  $(\triangle, \nabla)$ . Use the arrow key  $\triangleright$  to enter the internal submenu, select "IV Check" and confirm by ENTER to start up the initial screen of rapid test IVCK.

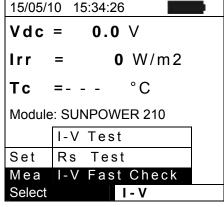

5. Press **ENTER**, select "**Settings**" and confirm by 15/05/10 pressing ENTER again to enter the following screen where it is possible to set module type and number of Tc (AUTO) modules making the string under test.

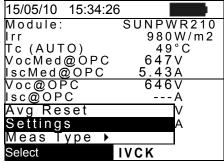

3 %

3 %

64.7

6.20

(+4%)

(+4%)

SETTING

Mod. x Str

Temp

Voc

Isc

- 6. Use the arrow keys (◀, ▶) to select the module type 15/05/10 15:34:26 among the ones stored inside the instrument's Tipo : √ SUNPOWE database (see § 5.3.1)
- 7. Use the arrow keys (▲,▼), select "Mod. per Str" and Value use the arrow keys (◀ , ▶) to enter the number of Tollyoc modules for the string under test. The maximum Start number of modules to be set is 50
- 8. Use the arrow keys  $(\blacktriangle, \blacktriangledown)$ , select "Temp" and use the arrow keys  $(\blacktriangleleft, \blacktriangleright)$  to select the measurement type of the module temperature among the modes:
  - ➤ "Auto" → automatic measurement carried out according to the measured open circuit voltage value of modules (recommended method)
  - ➤ Manual → entering the value of module temperature in the corresponding field "Value"
  - ➤ Aux → temperature measurement with probe
- 9. Use the arrow keys (▲,▼), select "Tol Voc" and "Tol Isc" then use the arrow keys (◀, ▶) to set the tolerance values for open circuit voltage (Voc) and short circuit current (Isc) provided by the module manufacturer (values allowed: +0% .. +25%). Please note that the instrument's uncertainty is indicated in brackets beside the above mentioned values and it will be added to the value entered to get the outcome (OK/NO).
- 10. By means of arrow keys  $(\triangle, \nabla)$  select the "Start" item and by means of arrow keys (◀,▶) choose the type of measurement activation between the modes listed:
  - ➤ "Auto" → test automatically activated by the instrument with stable values of voltage among inputs for at least 1s and with values within range (see § 10.2)
  - ➤ "Manual" → test activated from the user by press of GO/STOP key
- 11. Press **SAVE** to store the measurements effected or **ESC/MENU** to guit without saving.

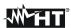

#### 6.3.3. Fast check IVCK without irradiance measurement

#### CAUTION

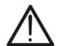

- The maximum voltage among inputs P1, P2, C1 and C2 is 1000V DC (for I-V400w and SOLAR I-Vw) or 1500V (for I-V500w and SOLAR I-Ve). Do not measure voltages exceeding the limits expressed in § 10.2
- The maximum current allowable for the instrument is 15A. Do not effect tests in parallel on FV module strings.
- Never effect tests on modules or FV strings connected to DC/AC converter.
- 1. Turn on the instrument pressing ON/OFF
- 2. Check that remote unit SOLAR-02 is not selected (see § 5.1.4– setting NO)
- 3. Check that the value of minimum irradiance set in the section "Irradiance" (see §5.1.5) is equal to **0**
- 4. Go back to main MENU and select "I-V"
- 5. Select "I-V" and press ENTER to enter the section of FV module performance measurement. Generally when selecting I-V on general menu the instrument automatically shows the last mode under use (I-V or IVCK).
- 6. In case the current mode is not IVCK, press ENTER, select "Measurement ▶" by means of arrow keys (▲,▼). Use the arrow key ▶ to enter the internal submenu, select "IV Check" and confirm pressing ENTER to start up the initial screen of fast check IVCK.

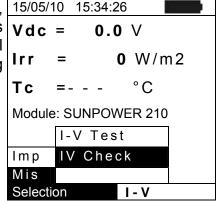

- 7. Check the preliminary settings based on descriptions of § 6.3.2
- Connect the instrument to the module/string under test as shown in the following picture. In particular connect the negative pole of the module/string to terminals P1, C1 and it positive pole to terminals P2, C2. In **Auto** activation mode is recommended the use of KITKELVIN optional accessory

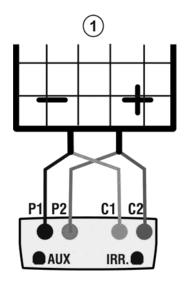

#### **CAPTION**:

P1: Black cable P2: Blue cable C1: Green cable C2: Red cable

1: Module or FV string

Fig. 10: Connection to module/FV string for IVCK tests without irradiance measurement

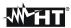

- 9. The initial screen under **IVCK** mode displays the values of:
- ➤ Module under use
- ➤ The average values of Voc and Isc under OPC conditions.
- > The value of Voc measured under OPC conditions

| 15/05/10 15:3 | 34:26     |
|---------------|-----------|
| Module:       | SUNPWR210 |
| Irr.          | W/m2      |
| Tc (AUTO)     | °C        |
| VocMed@OPC    | 647V      |
| IscMed@OPC    | 5 . 4 3 A |
| Voc@OPC       | 6 4 6 V   |
| Isc@OPC       | A         |
| Voc@STC       | V         |
| Isc@STC       | A         |
|               |           |
| Selection     | IVCK      |

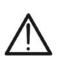

## CAUTION

When pressing the **GO/STOP** key the instrument can provide different error messages (see §6.3) and, as direct consequence, not carry out the test. Check and eliminate, if possible, causes of the problems before continuing the test.

- 10. Press GO/STOP (in Manual activation mode) to start the test. In case of no error conditions, the instrument displays the screen with results as shown sideways. It displays as follows:
  - > The module under use
  - > The average values of Voc and Isc under OPC conditions
  - ➤ The values of Voc and Isc measured under OPC and relative partial outcome resulting after comparing the average values. In general:

| 15/05/10 15:34 | :26       |
|----------------|-----------|
| Module:        | SUNPWR210 |
| Irr            | W/m2      |
| Tc (AUTO)      | °C        |
| VocMed@OPC     | 647V      |
| IscMed@OPC     | 5.43A     |
| Voc@OPC        | 647V OK   |
| Isc@OPC        | 5.35A OK  |
| Voc@STC        | V         |
| Isc@STC        | A         |
| OUTCO          | ME: OK    |
| Selection      | VCK       |

$$Outcome\ Voc_{@OPC} = OK \quad \text{if} \quad 100 \times \left| \frac{VocAvg_{@OPC} - Voc_{@OPC}}{VocAvg_{@OPC}} \right| \le \left( \text{Tol Voc} + 4\% \right)$$

$$Outcome\ Isc_{@OPC} = OK \quad \text{if} \quad 100 \times \left| \frac{IsAvg_{@OPC} - Isc_{@OPC}}{IscAvg_{@OPC}} \right| \le \left( \text{Tol Isc} + 4\% \right)$$

- > The overall value of outcome:
  - o OK: if all results under OPC are OK,
  - NO if one of the results under OPC is NO
- 11. Press **SAVE** to store the test result into the instrument's memory (see §7.2) or press **ESC/MENU** to quit without saving and go back to main measurement screen
- 12. The "**Auto**" activation mode require to disconnect and reconnect the test leads in order to start automatically a new measurement

#### **NOTES on displayed AVERAGE VALUES**

The average values of Voc and Isc are displayed on the outcome page. Such values include the average values of Voc and Isc under OPC conditions calculated as mean of the last 10 tests previously saved. If the user effected and saved a number of tests <10 or he reset the average values (see 6.3.5) the average value displayed during test N+1 will be calculated on N available values.

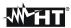

## 6.3.4. Fast check IVCK with irradiance measurement

## **CAUTION**

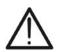

- The maximum voltage among inputs P1, P2, C1 and C2 is 1000V DC (for I-V400w and SOLAR I-Vw) or 1500V (for I-V500w and SOLAR I-Ve). Do not measure voltages exceeding the limits expressed in § 10.2
- The maximum current allowable for the instrument is 15A. Do not effect tests in parallel on FV module strings.
- Never effect tests on modules or FV strings connected to DC/AC converter.
- 1. Turn on the instrument pressing **ON/OFF**
- 2. Irradiance measurement can be carried out just through the following modes:
  - Measurement through reference cell directly connected to I I-V400w, I-V500w, SOLAR I-Vw or SOLAR I-Ve
  - Measurement through reference cell connected to SOLAR-02 under RF to I-V400w, I-V500w, SOLAR I-Vw or SOLAR I-Ve

Check that the remote unit SOLAR-02 setting is consistent with the type of measurement to be effected (see §5.1.4).

- 3. Check the minimum irradiance value set in the "irradiance" section (see § 5.1.5).
- 4. Go back to main MENU and select "I-V"
- 5. Select "I-V" and press ENTER to enter the FV module performance measurement section. Generally when selecting I-V on general menu the instrument automatically shows the last mode under use (I-V or IVCK).
- 6. In case the current mode is not IVCK, press ENTER, select "Measurement ▶" by means of arrow keys (▲,▼). Use the arrow key ▶ to enter the internal submenu, select "IV Check" and confirm pressing ENTER to start up the initial screen of fast check IVCK

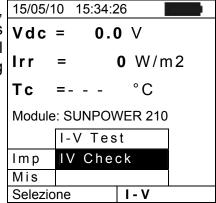

- 7. Check the preliminary settings based on descriptions of § 6.3.2
- 8. Connect the instrument to the module/string under test as shown in the following picture. In particular connect the negative pole of the module/string to terminals P1, C1 and it positive pole to terminals P2, C2. In **Auto** activation mode is recommended the use of KITKELVIN optional accessory

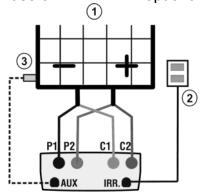

Fig. 14: Instrument's connection for IVCK tests with direct measurement of Irrad/Temp

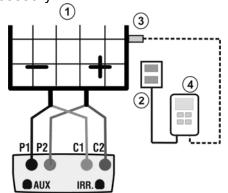

Fig. 15: Instrument's connection for IVCK tests with measurement of Irrad/Temp through SOI AR-02

#### Caption:

P1: Black cable

P2: Blue cable

C1: Green cable

C2: Red cable

- 1: Module or FV string
- 2: Reference cell
- 3: Temp probe (if required)
- 4 Remote unit SOLAR-02

www.GlobalTestSupply.com

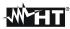

- 9. Connect irradiance probes and temperature probe (if necessary) according to previous pictures and to effected settings (see § 6.3.2).
- 10. In the initial screen of **IVCK** mode the following values are displayed:
- Module under use
- Irradiance (through direct measurement or SOLAR\_02 under RF connection)
- ➤ The temperature value (if mode MAN or AUX) and corresponding measurement mode. If mode AUTO →"- -"
- ➤ The average values of Voc and Isc under OPC conditions The following values acquired in real time are also displayed:
- Open circuit voltage
- ➤ Any symbol of RF connection with SOLAR-02

| 15/05/10    |                 |
|-------------|-----------------|
| 15:34:26    |                 |
| Module:     | SUNPWR210       |
| Irr.        | 980W/m2         |
| Tc (AUTO)   | °C              |
| VocMed@OPC  | 647 V           |
| IscMed@OPC  | 5.43A           |
| Voc@OPC     | 646V            |
| Isc@OPC     | A               |
| Voc@STC     | V               |
| Isc@STC     | A               |
|             |                 |
| Selection I | VCK <b>Inii</b> |

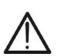

## CAUTION

When pressing the **GO/STOP** key the instrument can provide different error messages (see §6.3) and, as direct consequence, not carry out the test. Check and eliminate, if possible, causes of the problems before continuing the test.

- 11. Press **GO/STOP** (in Manual activation mode) to start up the 15/05/10 15:34:26 test. In case of no error conditions, the instrument displays Irr the screen with the following results:
- > The module under use
- > The irradiance value
- The cell temperature value
- > The average values of Voc and Isc under OPC
- The values of Voc and Isc measured under OPC
- ➤ The values of Voc and Isc measured under STC and relative partial outcome resulting after comparing the rated values. In general:

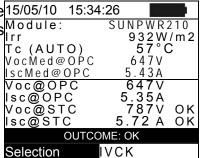

| $Outcome\ Voc_{@\ STC} = OK$ | if | 100× | $\frac{ VocNom_{@STC} - Voc_{@STC} }{ VocNom_{@STC} }$ | $\left  \frac{C}{C} \right  \le \left( \text{Tol Voc} + 4\% \right)$ |
|------------------------------|----|------|--------------------------------------------------------|----------------------------------------------------------------------|
| $Outcome\ Isc_{@\ STC}=OK$   | if | 100× | $\frac{IscNom_{@STC} - Isc_{@STC}}{IscNom_{@STC}}$     | $\leq$ (Tol Isc + 4%)                                                |

The rated values of Voc and Isc are the values of the DB built-in modules (see §5.3)

- > The overall value of outcome:
  - o OK: if all results under STC are OK,
  - NO if one of the results under STC is NO
- 12. Press **SAVE** to store the test result into the instrument's memory (see §7.2) or press **ESC/MENU** to guit without saving and go back to main measurement screen
- 13. The "**Auto**" activation mode require to disconnect and reconnect the test leads in order to start automatically a new measurement

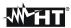

## 6.3.5. Reset Media

If irradiance values are measured the instrument provides an outcome comparing the measured values with the average values calculated according to previously saved measurements.

Therefore in this case the average values calculated by the instrument play an important role.

In case you start a new set of measurements with significant variations in irradiance and temperature it is advisable to set the reference average values to zero in order to recalculate based on new measurements.

To reset the average values keep to the following steps:

1. Under mode IVCK, press **ENTER** key, select "**Reset** 15/05/10 15:34:26 **Media**" and confirm by pressing **ENTER** to zero the Irr

average values calculated till then.

To (AUTO)

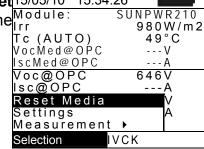

The average values are automatically reset even **modifying and saving** one of the following parameters:

- > FV module type
- Number of modules per string

The average values are not reset if the operator changes working mode (for example he goes to the overall detection of the I-V curve to effect string analysis in deep) and go back to this mode.

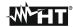

## 6.4. LIST OF DISPLAY MESSAGES

| 6.4. LIST OF DISPLAY MESSAGES                                      | DESCRIPTION                                                                                                    |
|--------------------------------------------------------------------|----------------------------------------------------------------------------------------------------|
| Voltage too low                                                    | Check the voltage between C1 and C2 input terminals                                                                                          |
| Voltage 100 10W<br>Vin > 1000                                      | DC output voltage from module/string > 1000V (I-V400w, SOLAR I-Vw)                                                                           |
| Irradiance too low                                                 | Irradiance value lower than threshold limit                                                                                                  |
| NTC Error                                                          | Internal NTC damaged. Contact service dpt                                                                                                    |
| Please wait for cooling                                            | Instrument overheated. Wait before starting the tests again                                                                                  |
| Memory full                                                        | Internal memory full. Download data to PC                                                                                                    |
| Pulse width too long                                               | Anomalous condition. Repeat test with more modules                                                                                           |
| Current too low                                                    | Measured current lower than the minimum detectable                                                                                           |
| Vdc wrong connection  Negative voltage                             | Check the voltage between C1 and C2 input terminals  Check the polarity of input terminals                                                   |
| Data base full                                                     | The number of modules defined is > 30                                                                                                    |
| Data @ STC unavailable                                             | The meter does not calculate the date at STC conditions                                                                                      |
| Irradiance too high                                                | Irradiance value higher than the maximum range                                                                                               |
| Data unavailable                                                   | Generic error. Repeat the test                                                                                                    |
| Isc too high                                                       | Output current higher than maximum range                                                                                                    |
| Wrong date                                                         | Set a correct date/hour on meter                                                                                                    |
| Error 1/2/3/4/5: contact Assistance                                | Contact service dpt                                                                                                    |
| Error EEPROM : contact Assistance Error FLASH : contact Assistance | Contact service dpt Contact service dpt                                                                                                    |
| Error RTC : contact Assistance                                     | Contact service upt  Contact service upt                                                                                                    |
| Battery low                                                        | Low battery indication. Fit new batteries inside meter                                                                                       |
| Error: Vmpp >= Voc                                                 | Check the settings of module inside DB                                                                                                    |
| Error: Impp >= Isc                                                 | Check the settings of module inside DB                                                                                                    |
| Error: Vmpp * Impp >= Pmax                                         | Check the settings of module inside DB                                                                                                    |
| Error: alpha too high                                              | Check the settings of module inside DB                                                                                                    |
| Error: beta too high                                               | Check the settings of module inside DB                                                                                                    |
| Error: Toll too high Error: gamma too high                         | Check the settings of module inside DB Check the settings of module inside DB                                                                |
| Module already present                                             | Name of module just used inside DB                                                                                                    |
| Delta-Irrad. too high. Retry                                       | Unstable condition on irradiance. Repeat the test                                                                                            |
| Voltage not steady                                                 | Anomalous condition. Repeat test with more modules                                                                                           |
| Unsteady Current                                                   | Difference between 2 consec. Instant. values of current is > 0.13A                                                                           |
| Firmware mismatch                                                  | Problem with internal FW. Contact service dpt                                                                                                |
| Ref. Cell temp over range                                          | Temperature measured by reference cell is too high                                                                                           |
| PV module temp over range                                          | Temperature of module over maximum range                                                                                                    |
| Voc out of range. Continue (ENTER/ESC)?                            | Voc measured not compliance with the set number of modules (check also the Voc and Beta parameters values in the module's data sheet)        |
| Ref. Cell temp not detected (ENTER/ESC)                            | Measure on the cell of module not performed                                                                                                  |
| Error during memory writing                                        | Problem with the access to internal memory                                                                                                   |
| Error Radio: contact Assistance                                    | Contact service dpt                                                                                                    |
| Error Radio transmission                                           | Contact service dpt                                                                                                    |
| Error during download                                              | Contact service dpt                                                                                                    |
| Recording downloaded                                               | Recording corrected downloaded on the instrument                                                                                             |
| Radio connection activated                                         | Corrected RF connection with remote unit SOLAR-02                                                                                            |
| Wait data analysis Unable execute analysis                         | Download data from SOLAR-02 and wait for response Problem on downloaded data from SOLAR-02. Verify settings                                  |
| I < Lim                                                            | Output current lower that the minimum measurable                                                                                             |
| CAUTION: internal short                                            | Contact service dpt                                                                                                    |
| Remote unit not detected Enter/Esc                                 | Unit SOLAR-02 do not RF connected to the instrument                                                                                          |
| Rem. Unit in rec                                                   | Unit SOLAR-02 in recording parameters Irr/Temp                                                                                               |
| STC Data available after Stop rec.                                 | Stop the recording to obtain STC data                                                                                                    |
| STC Data available in MEM                                          | Data STC condition save on memory                                                                                                    |
| Verify connect. P1 Error in data download from SOLAR-02            | Check the proper insertion of test cable in the input P1                                                                                     |
|                                                                    | SOLAR I-Vw/SOLAR I-Ve used with MPP300. Download error from SOLAR-02.  SOLAR I-Vw or SOLAR I-Ve used with MPP300. SOLAR-02 not detected when |
| SOLAR-02 not detected. Stop Rec.?                                  | stop Rec.                                                                                                    |
|                                                                    | SOLAR I-Vw or SOLAR I-Ve set for use together with MPP300. MPP300 not                                                                        |
| MPP300 not detected                                                | detected                                                                                                    |
| SOLAR-02 not detected.                                             | SOLAR I-Vw or SOLAR I-Ve set for use together with MPP300. SOLAR-02 not detected.                                                            |
| MPP300: negative AC power                                          | MPP300 has detected negative AC powers.                                                                                                    |
| MPP300: inverted AC and DC voltages                                | MPP300 has detected inverted AC and DC voltages                                                                                              |
| No power supply to MPP. Continue? Enter/Esc                        | MPP300 has not detected the presence of the external power supply.                                                                           |
| C1 C2 not connected                                                | Check the connections of the instrument to module/string on test                                                                             |
| C1 C2 not connected or fuse blown Fuse blown                       | Check the connections of the instrument and repeat the test. If there is problem again contact service dpt                                   |
| Incorrect language version                                         | Update the language file of the instrument                                                                                                   |
| C1/C2: neg. voltage.                                               | Check the polarity of the connections                                                                                                    |
| o 1702. Hog. Voltage.                                              | check the polarity of the confidencia                                                                                                    |

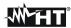

#### 7. STORING DATA

The meter allows storing 99 results of PV checks (only SOLAR I-Vw or SOLAR I-Ve) and 249 tests of I-V curve in its internal memory. In the PV check operation it's also possible to save the instantaneous values at display. The saved data can be recalled at display and deleted in each moment, and can be associated (for I-V curve test) to reference numerical markers relevant to the installation name, the PV string and the PV module (max 255 markers).

#### 7.1. SAVING TEST RESULTS OF PV CHECKS (SOLAR I-VW OR SOLAR I-VE)

- 1. Press **SAVE** key with a measured result shown at display or for saving the instantaneous values. The right screen with a virtual keyboard is displayed by the meter
- 2. Use the arrow keys (▲,▼) and (◀ , ▶) to fit a short description (max 12 chars) relative to the PV check
- Press SAVE key to store the result of test or ESC/MENU key to exit without saving

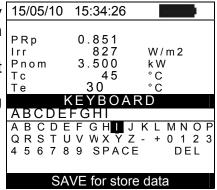

#### 7.2. SAVING TEST RESULTS OF I-V CURVE TEST

- 1. Press **SAVE** key with a measured result shown at display. The following screen is displayed where the herewith items are shown:
  - ➤ The first memory location available ("Measurement")
  - > The numerical marker "Installation"
  - > The numerical marker "String"
  - The numerical marker "Module"
  - ➤ The field "Comment" where the operator can include a short description (max 14 char) by using virtual keyboard

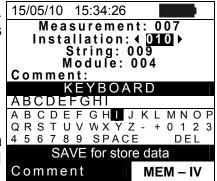

- 2. Use the arrow keys (▲,▼) to select the items and (◄,►) to set the numeric value of the markers and to use the virtual keyboard. "Comments" field modifications are possible only by changing the number of the "Installation" marker inserting one among the available markers
- 3. Press **ENTER** to digit any character of the desired name
- 4. Press **SAVE** key to store the result of test or **ESC/MENU** key to exit without saving.

001

Recall Delete

Select

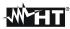

#### 7.3. MANAGING THE RESULTS

#### 7.3.1. Recall data of PV checks at display (SOLAR I-Vw or SOLAR I-Ve)

- 1. Press ESC/MENU key to back to the main menu, select 15/05/10 15:34:26 the "MEM" item and confirm with ENTER to access inside MEM the section od saved data
- 2. Using arrows keys (▲,▼) and the arrow key ▶ select the 002 item "Recall", the item "Yield Test" and confirm with 003 **ENTER** for the visualization of PV checks results only
- 3. Using arrow key ▶ the herewith labels can be displayed:
  - ➤ TYPE → means the type of saved data: "REC" for a Vie I-V Test complete PV check, "\*REC" when the values of irradiance/temperature measured by SOLAR-02 are not available for the meter and "IST" for the saving of instantaneous values at display
  - ➤ DATA → means the date/hour od saved data on meter
  - ➤ Comments → means the description gives by the user during the data saved operation
- 4. Select the "IST" data, the item "View" and confirm with **ENTER**. The herewith screen is displayed:
- Press the arrow keys (▲,▼) to access to the two available screens
- 6. Press **ESC/MENU** to back to previous screen
- 7. Select the "REC" data, the item "View" and confirm with **ENTER**. The herewith screen is displayed:

|   | 1E/0E/10                        | 15:25:00                              |                          |
|---|---------------------------------|---------------------------------------|--------------------------|
| , | 15/05/10                        | 15.35.00                              |                          |
| ) | Pdc<br>Vdc<br>Idc<br>ndc<br>Pac | 3.125<br>389<br>8.01<br>0.88<br>3.012 | kW<br>V<br>A<br>°C<br>kW |
|   | Vac<br>Iac<br>nac               | 231<br>13.03<br>0.96                  | V<br>A                   |
|   | An<br>Select                    | alysis res                            | sults<br>EFF             |

**TYPE** 

MEM - EFF

IST 08/04/2010

REC 13/05/2010

\*REC 14/05/2010

Yield Test

- 8. Press the arrow keys ( $\triangle$ ,  $\nabla$ ) to access to the two available 15/05/10 15:35:00 screens
- 9. The final values of PV check relative to the maximum efficiency condition detected are displayed
- 10. Press **ESC/MENU** to back to previous screen
- 11. Selecting the "\*REC" data, the item "View" and confirm with ENTER the message "Unable to execute analysis" is displayed due to the missed of irradiance/temperature values recorded by SOLAR-02. The partial values of this measurement are only visible after downloading the data onto PC (see § 8)

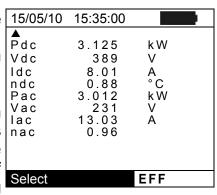

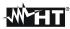

## 7.3.2. Recall data of I-V curve tests at display

- 1. Press **ESC/MENU** key to back to the main menu, select the "**MEM**" item and confirm with **ENTER** to access inside the section od saved data
- 2. Using arrows keys (▲,▼) and the arrow key ▶ select the item "Recall", the item "I-V Test" and confirm with ENTER for the visualization of I-C curve results only
- 3. The "DATA" label means the date/hour od saved data on Vie

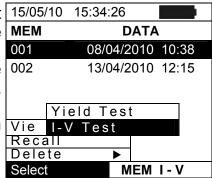

- 4. Use arrow key ▶ to select the "Comments" label
- 5. The description gives by the user during the data saved operation (see § 7.2) is displayed
- 6. The symbol "\*" near the number of measure means that the meter have performed the I-V curve test with recording of irradiance/temperature values by use of remote unit SOLAR-02, but this values did not transferred or are not available. For this measurements the translated STC values won't be available

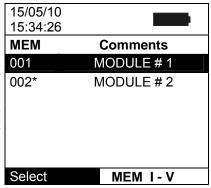

- 7. By means of the arrow key ▶, select the "parameters" label.
- 8. The markers relevant to Installation, String and Module selected by the user during the saving procedure (§ 7.2) are shown on the display.
- 9. Press **ESC/MENU** to exit the screen and to go back to the main menu.

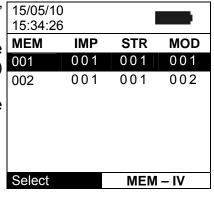

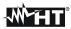

#### 7.3.2.1. View data – Numerical screens

- 1. Select a row corresponding to a saved result and press ENTER to access the § for the display of stored data. The herewith screen shows a list of saved tests.

  15/05/10 15:34:26

  MEM INS 1001
- 2. Select the "View" item and press ENTER to open the section of data visualization in the herewith modes:
  - Numeric screens of parameters measured at the STC conditions and at the operative conditions (OPC)
  - Graphic screens relative to the I-V curves saved at STC and OPC conditions

| 3 | 15/05/10 | 10.04. | 20          | 4      |
|---|----------|--------|-------------|--------|
| e | MEM      | INS    | STR         | MOD    |
|   | 001      | 001    | 001         | 001    |
| е | 002      | 001    | 001         | 002    |
| 2 |          |        |             |        |
| 2 | View     |        |             |        |
| , | Delete   |        | <b>&gt;</b> |        |
|   | Select   |        | MEN         | I – IV |
|   |          |        |             |        |

- 3. The first screen shows the values of measured parameters, referred to 1 module, translated to the standard conditions (STC) according to § 6.2.3
- Press arrow key ▶, select by means of arrow keys (▲,▼) the option "OPC Avg" and press ENTER.

| 15/05/10 | 15:34:26     |           |
|----------|--------------|-----------|
| Voc      | 48.0         | V         |
| Vmpp     | 39.8         | V         |
| Impp     | 5.24         | Α         |
| Isc      | 5.60         | Α         |
| Pmax     | 208          | W         |
| FF       | 0.78         | <u></u> % |
| DPmax    | STC          |           |
|          | OPC - Avg    |           |
| Data     | OPC          |           |
| I-V Grap | h <b>→</b>   |           |
| PWR Gra  | ıph <b>→</b> | - OK      |
| Select   |              | I – V     |

- 5. The meter shows the values measured on a string at the real operating conditions (OPC). The values are **averaged on a single module** (corresponding to the total values should the string be made of a single module).
- 6. Press arrow key ▶ in the first screen, select the option "OPC" by means of arrow keys (♠,▼) and press ENTER.

| 15/05/10          | 15:34:26     |              |
|-------------------|--------------|--------------|
| Voc<br>Vmpp       | 46.9<br>39.0 | V<br>V       |
| Impp              | 4.85<br>5.22 | A<br>A       |
| Pmax<br>FF        | 189<br>0.77  | W<br>%       |
| Irr<br>Tc         | 927<br>25.1  | W/m2<br>°C   |
|                   | 0.000        |              |
| Results<br>Select | @ OPC        | – Avg<br>I–V |

- 7. The meter shows the total values measured at the real operating conditions (OPC) relative to the string under test. 

  | Total values measured at the real | 15/05/10 | 15:34:26 | | 15/05/10 | | 15:34:26 | | 15/05/10 | | 15:34:26 | | 15/05/10 | | 15/05/10 | | 15/05/10 | | 15/05/10 | | 15/05/10 | | 15/05/10 | | 15/05/10 | | 15/05/10 | | 15/05/10 | | 15/05/10 | | 15/05/10 | | 15/05/10 | | 15/05/10 | | 15/05/10 | | 15/05/10 | | 15/05/10 | | 15/05/10 | | 15/05/10 | | 15/05/10 | | 15/05/10 | | 15/05/10 | | 15/05/10 | | 15/05/10 | | 15/05/10 | | 15/05/10 | | 15/05/10 | | 15/05/10 | | 15/05/10 | | 15/05/10 | | 15/05/10 | | 15/05/10 | | 15/05/10 | | 15/05/10 | | 15/05/10 | | 15/05/10 | | 15/05/10 | | 15/05/10 | | 15/05/10 | | 15/05/10 | | 15/05/10 | | 15/05/10 | | 15/05/10 | | 15/05/10 | | 15/05/10 | | 15/05/10 | | 15/05/10 | | 15/05/10 | | 15/05/10 | | 15/05/10 | | 15/05/10 | | 15/05/10 | | 15/05/10 | | 15/05/10 | | 15/05/10 | | 15/05/10 | | 15/05/10 | | 15/05/10 | | 15/05/10 | | 15/05/10 | | 15/05/10 | | 15/05/10 | | 15/05/10 | | 15/05/10 | | 15/05/10 | | 15/05/10 | | 15/05/10 | | 15/05/10 | | 15/05/10 | | 15/05/10 | | 15/05/10 | | 15/05/10 | | 15/05/10 | | 15/05/10 | | 15/05/10 | | 15/05/10 | | 15/05/10 | | 15/05/10 | | 15/05/10 | | 15/05/10 | | 15/05/10 | | 15/05/10 | | 15/05/10 | | 15/05/10 | | 15/05/10 | | 15/05/10 | | 15/05/10 | | 15/05/10 | | 15/05/10 | | 15/05/10 | | 15/05/10 | | 15/05/10 | | 15/05/10 | | 15/05/10 | | 15/05/10 | | 15/05/10 | | 15/05/10 | | 15/05/10 | | 15/05/10 | | 15/05/10 | | 15/05/10 | | 15/05/10 | | 15/05/10 | | 15/05/10 | | 15/05/10 | | 15/05/10 | | 15/05/10 | | 15/05/10 | | 15/05/10 | | 15/05/10 | | 15/05/10 | | 15/05/10 | | 15/05/10 | | 15/05/10 | | 15/05/10 | | 15/05/10 | | 15/05/10 | | 15/05/10 | | 15/05/10 | | 15/05/10 | | 15/05/10 | | 15/05/10 | | 15/05/10 | | 15/05/10 | | 15/05/10 | | 15/05/10 | | 15/05/10 | | 15/05/10 | | 15/05/10 | | 15/05/10 | | 15/05/10 | | 15/05/10 | | 15/05/10 | | 15/05/10 | | 15/05/10 | | 15/05/10 | | 15/05/10 | | 15/05/10 | | 15/05/10 | | 15/05/10 | | 15/0
- Press ESC/MENU key to exit and go back to the previous screen.

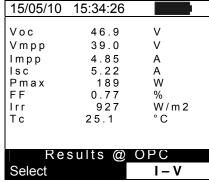

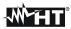

## 7.3.2.2. View data – Graphic screens of I-V curve

- With screen of numerical values relative to standard conditions (STC) select the item "I-V Graph" by means of arrow key ▼ and press ENTER or the arrow key ►.
- 2. Select the "STC" option and press ENTER.
- 3. The herewith screen is shown by the meter.

| 15/05/10 | 15:34:26 |       |
|----------|----------|-------|
|          |          |       |
| Voc      | 48.0     | ) V   |
| Vmpp     | 39.8     | 8 V   |
| Impp     | 5.24     | 4 A   |
| Isc      | 5.60     | ) A   |
| Pmax     | 208      |       |
| FF       | 0.78     | 8 %   |
| DPmax    | SIC      |       |
|          | OPC - P  | Avg   |
| Data     | OPC      |       |
| I-V Grap |          |       |
| PWR Gr   | aph 🕒    | - OK  |
| Select   |          | I – V |
|          |          |       |

- 4. The graph is the I-V curve relative to the object under test translated to the standard conditions (STC) and referred to 1 module.
- 5. Press **ESC/MENU** key to exit the screen and to go back to the memory section.

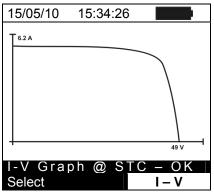

- 6. With screen of numerical values measured by meter 15/05/10 select the item "I-V Graph" by means of arrow key ▼ and press ENTER or the arrow key ►.
- Select the option "OPC Avg" and press ENTER. The I-V curve graph of a string measured at the real operative conditions (OPC) and displayed by the meter is averaged on a single module.
- 8. Press **ESC/MENU** key to exit the screen and to go back to the memory section

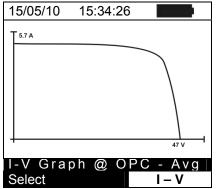

- 9. With screen of numerical values measured by meter select the item "IV Graph" by means of arrow key ▼ and press ENTER or the arrow key ▶.
- 10. Select the option "OPC" and press ENTER. The I-V curve graph measured at the real operative conditions (OPC) and displayed by the meter corresponds to the total value relative to the string under test.
- 11. Press **ESC/MENU** key to exit from screen and back to the memory §

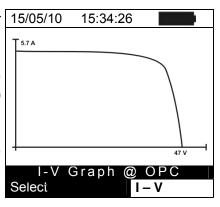

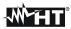

## 7.3.2.3. View data - Graphic screens of power

- 1. With screen of numerical values measured by the meter select the item "PWR Graph" by means of arrow key ▼ and press ENTER or the arrow key ▶.
- 2. Select the option "STC" and press ENTER.
- 3. The herewith screen is shown by the meter.

| Voc 48.0 V<br>Vmpp 39.8 V<br>Impp 5.24 A                                                      | r | 15/05/10                          | 15:34:26                            |                       |
|-----------------------------------------------------------------------------------------------|---|-----------------------------------|-------------------------------------|-----------------------|
| Isc     5.60     A       Pmax     208     W       FF     0.78     %       DPmax     0.5     % | 7 | Vmpp<br>Impp<br>Isc<br>Pmax<br>FF | 39.8<br>5.24<br>5.60<br>208<br>0.78 | V<br>A<br>A<br>W<br>% |
| Data STC I-V G OPV - Avg PWR OPC Select I-V                                                   |   | I-V G<br>PWR                      |                                     | I – V                 |

- 4. The graph shows values of output power from 15/05/10 module/string translated to the standard conditions (STC).
- 5. Press **ESC/MENU** key to exit the screen and to go back to the memory §.

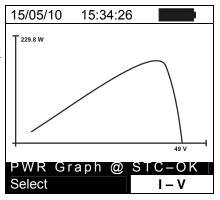

- 6. With screen of numerical values measured by meter, select the item "PWR Graph" by means of arrow key ▼ and press ENTER or the arrow key ►.
- 7. Select the option "OPC Avg" and press ENTER. The meter shows the graph of output power from a single module of a string measured at the real operative conditions (OPC).
- 8. Press **ESC/MENU** key to exit the screen and to go back to the memory §.

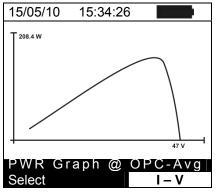

- 9. With screen of numerical values measured by the meter select the item "PWR Graph" by means of arrow key ▼ and press ENTER or the arrow key ►.
- 10. Select the option "OPC" and press ENTER. The meter shows the graph of total output power relevant to the string under test measured at the real operative conditions (OPC).
- 11. Press **ESC/MENU** key to exit the screen and to go back to the memory §.

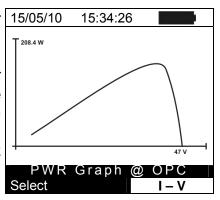

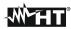

#### 7.3.3. Delete data

- 1. Press **ENTER** key in the memory § to show the submenu
- 2. Select the "Delete" item and press the arrow key ▶. The options below are shown by the meter:
  - ➤ **Del. Last** → delete the last measurement saved
  - ➤ **Del. All** → delete all data in the memory
- 3. Select the desired option with arrow keys (▲,▼) and confirm with ENTER
- 4. Press **ESC/MENU** to exit the screen and go back to main menu

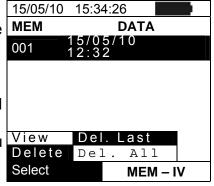

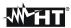

## 8. CONNECTING THE INSTRUMENT TO A PC

#### 8.1. CONNECTING BY OPTICAL/USB CABLE C2006

## CAUTION

- The connection between instrument and PC is realized by means C2006 cable.
- In order to transfer the data onto a PC it is necessary to install the management software Topview in advance and the drivers of cable C2006 on the PC itself.

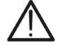

- Before connecting, it is necessary to select the port to be used and the right baud rate (57600 bps) on the PC. To set these parameters, start the TopView software and refer to the program's on-line help.
- The selected port must not be engaged by other devices or applications, e.g. a mouse, a modem, etc.
- Optical port emits invisible LED radiations. Do not bring the beam at eye level. Class 1M LED apparatus according to IEC/EN 60825-1

To transfer the saved data to the PC, keep to the following procedure:

- 1. Switch on the instrument by pressing **ON/OFF** key
- 2. Connect the instrument to the PC via the provided optical/USB cable C2006.
- 3. Press **ESC/MENU** key to open the main menu.
- By means of arrow keys (▲,▼) select the item "PC Connection" to access the PC mode section and confirm with ENTER

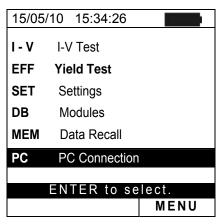

5. The below screen is displayed by the meter:

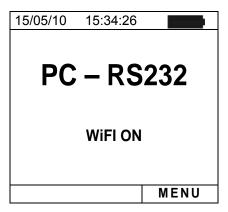

6. Use data management software TopView to transfer the content of the instrument memory to the PC (see on-line help of this software for all details)

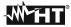

#### 8.2. CONNECTING BY WIFI

## **CAUTION**

The connection between instrument and PC is realized by means of WiFi
interface which is normally active on the instrument. The WiFi function is not
available if in the initial screen of the instrument (see § 4.4) the "WiFi-OFF"
message is displayed

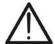

- In order to transfer the data onto a PC it is necessary to install the management software Topview in advance, and WiFi interface shall be available on the PC itself
- Before connecting it is necessary to enable WiFi connection on the instrument as below mentioned, and select/connect the "wireless network" (WiFi) which the instrument makes available
- Before connecting, it is necessary to select the "WiFi" port on the "PC Instrument Connection" of **TopView** software and refer to the program online help.

To transfer the saved data to the PC, keep to the following procedure:

- 1. Switch on the instrument by pressing **ON/OFF** key
- 2. Press **ESC/MENU** key to open the main menu.
- 3. By means of arrow keys (▲,▼) select "PC Connection" to access the PC mode section and confirm by ENTER

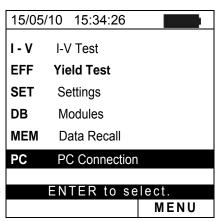

4. The below screen is displayed by the meter:

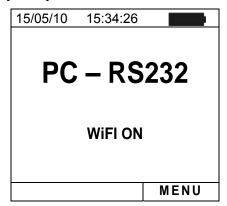

- 5. Enable the WiFi connection on the PC (if necessary, it is possible to use a WiFi adaptor). Select and connect the WiFi network which the instrument makes available in "Network connection → Wireless networks" section
- 6. Use data management software TopView to transfer the content of the instrument memory to the PC (see software on-line help for all details)

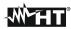

#### 9. MAINTENANCE

#### 9.1. GENERAL

The instrument you purchased is a precision instrument. When using and storing it, please observe the recommendations listed in this manual in order to prevent any possible damage or danger. Do not use the instrument in environments with high humidity levels or high temperatures. Do not directly expose it to sunlight. Always switch off the instrument after using it. Should the instrument remain unused for a long time, remove batteries in order to prevent liquids from leaking out of them, and the instrument internal circuits from being damaged.

#### 9.2. BATTERY REPLACEMENT

When the low battery symbol "

"appears on the LCD display, or if during a test the meter gives the message "low battery", it is necessary to replace the batteries.

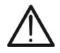

#### CAUTION

This operation must be carried out by skilled technicians only. Before carrying out this operation, make sure that all cables have been removed from the input leads.

- 1. Swicth off the instrument by pressing and holding the **ON/OFF** key.
- 2. Remove the cables from the input leads.
- 3. Unscrew the cover fastening screw from the battery compartment and remove it.
- 4. Remove all the batteries from the battery compartment and replace with new batteries of the same type only (§ 10.4) making sure to respect the indicated polarities.
- 5. Restore the battery compartment cover into place and fasten it by means of the relevant screw.
- Do not dispose of the used batteries into the environment. Use relevant containers for disposal.

#### 9.3. INSTRUMENT CLEANING

Use a dry and soft cloth to clean the instrument. Never use wet cloths, solvents, water, etc.

#### 9.4. END OF LIFE

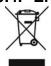

**CAUTION**: this symbol indicates that the equipment, the batteries and its accessories must be collected separately and disposed of in the right way.

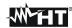

#### 10. TECHNICAL SPECIFICATIONS

## 10.1. YIELD TEST TECHNICAL FERATURES (SOLAR I-VW, SOLAR I-VE)

Accuracy is calculated as [%reading+(number of dgt) \* resolution] at 23°C ± 5°C, <80%HR

**VDC Voltage (SOLAR I-Vw)** 

| Range [V]    | Resolution [V] | Accuracy          |
|--------------|----------------|-------------------|
| 15.0 ÷ 999.9 | 0.1            | ±(0.5%rdg + 2dgt) |

**VDC Voltage (SOLAR I-Ve)** 

| Range [V]      | Resolution [V] | Accuracy               |
|----------------|----------------|------------------------|
| 15.0 ÷ 99.9    | 0.1            | 1/0 50/rda 1 2dat)     |
| 100.0 ÷ 1499.0 | 0.3            | $\pm$ (0.5%rdg + 2dgt) |

**AC TRMS Voltage** 

| Range [V]    | Resolution [V] | Accuracy          |
|--------------|----------------|-------------------|
| 50.0 ÷ 265.0 | 0.1            | ±(0.5%rdg + 2dgt) |

Max crest factor: 1.5

DC Current (by external transducer clamp)

| Range [mV] | Resolution [mV] | Accuracy             |
|------------|-----------------|----------------------|
| -1100 ÷ -5 | 0.1             | 1(0 F0/rda 1 0 6m)/) |
| 5 ÷ 1100   | 0.1             | ±(0.5%rdg + 0.6mV)   |

The value of current is ALWAYS displayed with positive sign; The value of current transduced in voltage less then 5mV is zeroed

AC TRMS Current (by external transducer clamp)

| Range [mV] | Resolution [mV] | Accuracy           |
|------------|-----------------|--------------------|
| 1 ÷ 1200   | 0.1             | ±(0.5%rdg + 0.6mV) |

Max crest factor: 2.0; The value of current transduced in voltage less then 5mV is zeroed

| ES DC and AC alama [A] | Decelution [A] | Minimum re | Minimum read value [A] |  |
|------------------------|----------------|------------|------------------------|--|
| FS DC and AC clamp [A] | Resolution [A] | DC         | AC                     |  |
| 1< FS ≤ 10             | 0.001          | 0.05       | 0.01                   |  |
| 10< FS ≤ 100           | 0.01           | 0.5        | 0.1                    |  |
| 100< FS ≤ 1000         | 0.1            | 5A         | 1                      |  |

DC Power (Vmis > 150V) (SOLAR I-Vw)

| FS clamp [A]    | Range [W]       | Resolution [W] | Accuracy                                             |
|-----------------|-----------------|----------------|------------------------------------------------------|
| 1< FS ≤ 10      | 0.000k ÷ 9.999k | 0.001k         | 1 (O 70/ red er 1 O d ert)                           |
| 1× F3 ≥ 10      | 10.00k ÷ 99.99k | 0.01k          | ±(0.7%rdg + 3dgt)<br>(Imis < 10%FS)                  |
| 40 - 50 - 400   | 0.000k ÷ 9.999k | 0.001k         | (111115 < 1076F3)                                    |
| 10< FS ≤ 100    | 10.00k ÷ 99.99k | 0.01k          | ±(0.70/rda)                                          |
| 100 × FC × 1000 | 0.00k ÷ 99.99k  | 0.01k          | $\pm (0.7\% 	ext{rdg})$ (Imis $\geq 10\% 	ext{FS}$ ) |
| 100< FS ≤ 1000  | 100.0k ÷ 999.9k | 0.1k           | (IIIIS 2 10%F3)                                      |

Vmis = voltage at which power is measured; Imis = measured current

DC Power (Vmis > 150V) (SOLAR I-Ve)

| FS clamp [A]   | Range [W]       | Resolution [W] | Accuracy                            |
|----------------|-----------------|----------------|-------------------------------------|
| 1< FS ≤ 10     | 0.000k ÷ 9.999k | 0.001k         | 1/0 70/rda 1 2dat)                  |
| 1< F3 ≤ 10     | 10.00k ÷ 99.99k | 0.01k          | ±(0.7%rdg + 3dgt)<br>(Imis < 10%FS) |
|                | 0.000k ÷ 9.999k | 0.001k         | (111115 < 10%F3)                    |
| 10< FS ≤ 100   | 10.00k ÷ 99.99k | 0.01k          |                                     |
|                | 100.0k ÷ 999.9k | 0.1k           | 1/0 70/ndm                          |
|                | 0.00k ÷ 99.99k  | 0.01k          | $\pm (0.7\% \text{rdg})$            |
| 100< FS ≤ 1000 | 100.0k ÷ 999.9k | 0.1k           | $(Imis \geq 10\%FS)$                |
|                | 1000k ÷ 9999k   | 1k             |                                     |

Vmis = voltage at which power is measured; Imis = measured current

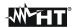

AC Power (Vmis > 200V, PF=1) (SOLAR I-Vw)

| FS clamp [A]   | Range [W]                          | Resolution [W]  | Accuracy                     |
|----------------|------------------------------------|-----------------|------------------------------|
| 1< FS ≤ 10     | 0.000k ÷ 9.999k<br>10.00k ÷ 99.99k | 0.001k<br>0.01k | ±(0.7%rdg + 3dgt)            |
| 10< FS ≤ 100   | 0.000k ÷ 9.999k<br>10.00k ÷ 99.99k | 0.001k<br>0.01k | (Imis < 10%FS)               |
| 100< FS ≤ 1000 | 0.00k ÷ 99.99k<br>100.0k ÷ 999.9k  | 0.01k<br>0.1k   | ±(0.7%rdg)<br>(Imis ≥ 10%FS) |

Vmis = voltage at which power is measured; Imis = measured current

AC Power (Vmis > 200V, PF=1) (SOLAR I-Ve)

| FS clamp [A]   | Range [W]                                             | Resolution [W]          | Accuracy                     |
|----------------|-------------------------------------------------------|-------------------------|------------------------------|
| 1< FS ≤ 10     | 0.000k ÷ 9.999k<br>10.00k ÷ 99.99k                    | 0.001k<br>0.01k         | ±(0.7%rdg + 3dgt)            |
| 10< FS ≤ 100   | 0.000k ÷ 9.999k<br>10.00k ÷ 99.99k<br>100.0k ÷ 999.9k | 0.001k<br>0.01k<br>0.1k | (Imis < 10%FS)               |
| 100< FS ≤ 1000 | 0.00k ÷ 99.99k<br>100.0k ÷ 999.9k<br>1000k ÷ 9999k    | 0.01k<br>0.1k<br>1k     | ±(0.7%rdg)<br>(Imis ≥ 10%FS) |

Vmis = voltage at which power is measured; Imis = measured current

#### **Frequency**

| Range [Hz]  | Resolution [Hz] | Accuracy          |
|-------------|-----------------|-------------------|
| 47.5 ÷ 63.0 | 0.1             | ±(0.2%rdg + 1dgt) |

Irradiance (with reference reference cell)

| Range [mV] | Resolution [mV] | Accuracy          |
|------------|-----------------|-------------------|
| 1.0 ÷ 65.0 | 0.1             | ±(1.0%rdg + 5dgt) |

Temperature (with auxiliary probe)

| Range [°C]    | Resolution [°C] | Accuracy         |
|---------------|-----------------|------------------|
| -20.0 ÷ 100.0 | 0.1             | ±(1.0%rdg + 1°C) |

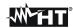

#### 10.2. I-V TEST TECHNICAL FEATURES (I-V AND IVCK)

#### I-V, IVCK: DC Voltage @ OPC (SOLAR I-Vw, I-V400w)

| Range [V] (*)    | Resolution [V] | Uncertainty (*)   |
|------------------|----------------|-------------------|
| $5.0 \div 999.9$ | 0.1            | ±(1.0%rdg + 2dgt) |

<sup>(\*)</sup> The I-V curve measurement start for VDC > 15V and the accuracy is defined for VDC > 20V

#### I-V, IVCK: DC Voltage @ OPC (SOLAR I-Ve, I-V500w)

| Range [V] (*)  | Resolution [V] | Uncertainty (*)        |
|----------------|----------------|------------------------|
| 15.0 ÷ 99.9    | 0.1            | 1/0 50/rda 1 2dat)     |
| 100.0 ÷ 1499.9 | 0.3            | $\pm$ (0.5%rdg + 2dgt) |

<sup>(\*)</sup> The I-V curve measurement start for VDC > 15V and the accuracy is defined for VDC > 20V

#### I-V: DC Current @ OPC

| Range [A]    | Resolution [A] | Uncertainty       |
|--------------|----------------|-------------------|
| 0.10 ÷ 15.00 | 0.01           | ±(1.0%rdg + 2dgt) |

<sup>(\*)</sup> Maximum current = 15A for Voc ≤ 1000V, Maximum current = 10A for Voc > 1000V (I-V500w and SOLAR I-Ve)

#### I-V: DC Power @ OPC (Vmpp > 30V, Impp > 2A)

| Range [W] (*) | Resolution [W] | Uncertainty       |
|---------------|----------------|-------------------|
| 50 ÷ 99999    | 1              | ±(1.0%rdg + 6dgt) |

Vmpp = Maximum power voltage, Impp = Maximum Power Current

#### I-V, IVCK: DC Voltage @ STC

| Range [V]   | Resolution [V] | Uncertainty (*,**) |
|-------------|----------------|--------------------|
| 5.0 ÷ 999.9 | 0.1            | ±4.0%rdg + 2dgt)   |

#### I-V: DC Current @ STC

| Range [A]    | Resolution [A] | Uncertainty (**)         |
|--------------|----------------|--------------------------|
| 0.10 ÷ 99.00 | 0.01           | $\pm$ (4.0% rdg + 2 dgt) |

#### I-V: DC Power @ STC (Vmpp > 30V, Impp > 2A)

| Range [W]  | Resolution [W] | Global Uncertainty (**)  |
|------------|----------------|--------------------------|
| 50 ÷ 99999 | 1              | $\pm$ (5.0% rdg + 1 dgt) |

Vmpp = Maximum power voltage, Impp = Maximum Power Current

#### Irradiance (with reference cell)

| Range [mV]  | Resolution [mV] | Accuracy          |
|-------------|-----------------|-------------------|
| 1.0 ÷ 100.0 | 0.1             | ±(1.0%rdg + 5dgt) |

#### Temperature (with auxiliary probe)

| - | Range [°C]    | Resolution [°C] | Accuracy         |
|---|---------------|-----------------|------------------|
|   | -20.0 ÷ 100.0 | 0.1             | ±(1.0%rdg + 1°C) |

<sup>(\*)</sup> The value of max measured power is relative to a max FF value of approx. 0.7 → Pmax= 1000V x 15A x 0.7 = 10500W → Pmax= 1500V x 10A x 0.7 = 10500W

<sup>(\*)</sup> Measurements of I-V curve start for VDC > 15V and the accuracy is defined for VDC > 20V

<sup>(\*\*)</sup> Test conditions:

<sup>&</sup>gt; Test cond.: Steady Irrad.≥700W/m², spectrum AM 1.5,solar incidence vs perpendicular. ≤ ± 25°, Cells Temp. [15..65°C]

<sup>&</sup>gt; Global accuracy include contribute of solar sensor and its measuring circuit

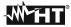

#### 10.3. SAFETY SPECIFICATIONS

10.3.1. **General** 

Instrument safety: IEC/EN61010-1
EMC: IEC/EN61326-1
Technical literature: IEC/EN61187
Accessory safety: IEC / EN61010-031

Measurements: IEC/EN60891 (I-V curve test)

IEC/EN 60904-5 (Temperature measurement)

Insulation: double insulation

Pollution level: 2

Category of measure: CAT II 1000V DC, CAT III 300V to ground

Max 1000V among inputs P1, P2, C1, C2 (SOLAR I-Vw,

I-V400w)

Max 1500V among inputs P1, P2, C1, C2 (SOLAR I-Ve,

I-V500w)

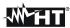

#### 10.4. GENERAL CHARACTERISTICS

Display and memory

Type of display: LCD custom, 128x128 pxl, backlighted

Memory capacity: 256kbytes

Saved data: 99 yield tests (SOLARI-Vw/I-Ve); 249 I-V, 999IVCK

PC interface: optical/USB and WiFi

RF module specifications

Frequency range: 2.400 ÷ 2.4835GHz

 $\begin{array}{ll} \text{R\&TTE category:} & \text{Class 1} \\ \text{Max transmission power:} & 30 \mu\text{W} \\ \text{Max distance of RF connection} & 1 \text{m} \\ \end{array}$ 

CLASS 1M LED APPARATUS INVISIBLE LED RADIATION 850nm or 890nm, max 1mW IEC /EN 60825-1: 1994 + A1:2002 + A2:2001

## PV Yield Test (SOLAR I-Vw or SOLAR I-Ve)

Integration period (IP): 5,10,30,60,120,300,600,900,1800,3600s

Memory authonomy SOLAR-02: approx 1.5 hours (@ PI = 5s)

approx 8 days (@ PI = 600s)

Max distance RF connection: 1m (3 ft)

Memory of SOLAR-02 - MPP300: approx. 1.5 hours (@ PI = 5s)

approx. 8 days (@ PI = 600s)

Power supply

Battery type: 6 x1.5 V alkaline type AA LR06

Consumption: 1W

Low battery indication: symbol " is displayed approx 120 hours (PV Yield test)

>249 I-V curve test, 999 IVCK test

Auto power off: after 5 minutes of idleness

**Mechanical data** 

Dimensions (L x W xH): 235 x 165 x 75mm; 9 x 6 x 3in

Weight (batteries included): 1.2kg (42 ounces)

#### 10.5. ENVIRONMENT CONDITIONS

Reference temperature:  $23^{\circ} \pm 5^{\circ}\text{C} (73^{\circ}\text{F} \pm 41^{\circ}\text{F})$ Working temperature:  $0 \div 40^{\circ}\text{C} (32^{\circ}\text{F} \div 104^{\circ}\text{F})$ 

Relative humidity allowed: <80%RH

Storage temperature:  $-10 \div 60^{\circ}\text{C} (14^{\circ}\text{F} \div 140^{\circ}\text{F})$ 

Storage humidity: <80%RH

Max height of use: 2000m (6562 ft) (\*)

## **CAUTION**

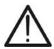

(\*) Information about the use of meter at altitude from 2000 to 5000m

As for voltage inputs P1, P2, C1, C2 the instrument is to be considered downgraded to overvoltage category CAT I 1000V DC and CAT II 300V to ground, max 1000V among inputs (for SOLAR I-Vw and I-V400w) and max 1500V (for SOLAR I-Ve and I-V500w). Markings and symbols indicated on the instrument are to be considered valid when using it at altitude lower than 2000m

This instrument complies with the prescriptions of the European directive on low voltage 2014/35/EU (LVD) and EMC 2014/30/EU

This instrument satisfies the requirements of 2011/65/EU (RoHS) directive and 2012/19/EU (WEEE) directive

#### 10.6. ACCESSORIES

See only the standard and optional accessory indicated in the enclosed packing list

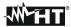

## 11. APPENDIX

## 11.1. TESTING PHOTOVOLTAIC SYSTEMS (SOLAR I-VW, SOLAR I-VE)

According to the requirements of the laws in force, the result of the test depends on settings about Temperature effects compensation and **PRp** calculations:

| Corr.Typ<br>e      | Tcel value                                                                           | PRp calculation                                                                                                    | Guidelin<br>e                   |
|--------------------|--------------------------------------------------------------------------------------|----------------------------------------------------------------------------------------------------|---------------------------------|
| Tmod               | Tcel = PV Module Temp. measured                                                      | P                                                                                                    | CEI                             |
| Tamb<br>or<br>Tenv | Tcel = PV module Temp. calculated $Tcel = Tamb + (NOCT - 20) \times \frac{G_p}{800}$ | $PRp = \frac{r_{ca}}{\left[Rfv2 \times \frac{G_p}{G_{STC}} \times P_n\right]}$                                           | 82-25<br>(Italian<br>Guideline) |
| nDC                | Tcel = PV Module Temp. measured                                                      | $PRp = \frac{G_{STC}}{G_p} \times \left[1 + \frac{ \gamma }{100} \times (T_{cel} - 25)\right] \times \frac{P_{ca}}{P_n}$ |                                 |

#### where:

| Symbol                                                                                                    | Description                                                                                 | Meas. unit             |
|----------------------------------------------------------------------------------------------------|---------------------------------------------------------------------------------------------|------------------------|
| $G_p$                                                                                                    | Irradiance on PV module surface                                                             | $\left[ W/m^2 \right]$ |
| $G_{STC}$                                                                                                    | Standard Irradiance = 1000                                                                  | $\left[ W/m^2 \right]$ |
| $P_n$                                                                                                    | Nominal Power = sum of all power module (Pmax ) included in the part of PV plant under test | [kW]                   |
| $P_{ca}$                                                                                                    | AC Active Power measured                                                                    | [kW]                   |
| $Rfv2 = \begin{cases} 1 & \text{(if Tcel} \le 40^{\circ}\text{C)} \\ 1 - (\text{Tcel} - 40) \times \frac{ \gamma }{100} & \text{(if Tcel} > 40^{\circ}\text{C)} \end{cases}$ | Thermal Corrective factor                                                                   |                        |
| \gamma                                                                                                    | Absolute value of Pmax thermal coefficient                                                  | [%/°C]                 |
| NOCT                                                                                                    | Normal Operating Cell Temperature (@ 800W/m², 20°C, AM=1.5, vel. Aria =1m/s).               | [%/°C]                 |

Previous relationship are valid if Irradiance > Min Irradiance value and the Irradiance values are "steady": if  $IP \le 1min \rightarrow (Irr max - Irr min) < 20W/m^2$ 

The final OUTCOME can be:

- ➤ **Non-displayable**: if the obtained values are inconsistent (e.g. PRp >1.15) or if irradiation has never reached a **steady** value > minimum threshold set.
- > The maximum performance point (PRp) of the system

The highest performance (maximum value of PRp) is detected according with previous relationships.

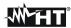

## 11.2. NOTES ON MPPT (MAXIMUM POWER POINT TRACKER)

Solar irradiation on a surface such as the surface of a photovoltaic system has extremely variable characteristics, since it depends on the position of the sun with respect to the surface and on atmospheric conditions (typically, on the presence of clouds). A photovoltaic module presents, for different solar irradiation values, and for different temperature values, a range of characteristic curves of the type shown in the following figure. In particular, the figure shows three I-V curves (in bold) which correspond to three values (1000, 800, 600W/m²) of solar irradiation.

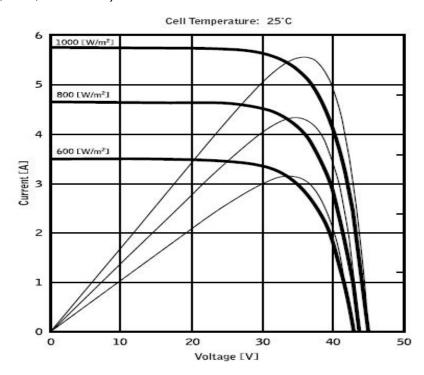

On each characteristic curve there is one single point in which the power transfer towards a hypothetical charge supplied by the photovoltaic module is maximized. The maximum power point corresponds to the voltage-current pair for which the product V\*I is maximum, where V is the value of voltage at the module's terminals and I is the current which runs in the circuit obtained by closing the module on a hypothetical charge.

With reference to the figure above, the product V\*I is represented, for the three solar irradiation values mentioned above, through the three curves in thinner lines.

The figure shows that, as stated above, these curves only have one single maximum point. For example, for 1000W/m<sup>2</sup>, the maximum power point corresponds to a voltage value of approx. 36V and to a current value of approx. 5.5A.

Obviously, if the power provided by the system is maximized, it is possible to make the most of the system, both in case the system is connected to mains, and in case it is standalone.

MPPT is an inbuilt device in the inverters. It typically reads the voltage and current values at any instant, calculates their product (i.e. the power in Watts) and, by causing small variations in the conversion parameters (duty cycle), it is capable of determining, by comparison, if the photovoltaic module is working in maximum power conditions or not. According to the result, it operates again on the circuit in order to bring the system to an optimal condition.

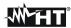

The reason why MPPTs are used is simple: a photovoltaic system without MPPTs may operate anyway; however, with the same solar irradiation, it provides less energy.

There are inverters with 1, 2 or also 3 inbuilt MPPTs available on the market. Typically, the inverters with more than one MPPT are used in systems where:

- the different photovoltaic systems it consists of "forcibly" have different inclinations
  or directions. In this way, each single MPPT manages its own photovoltaic field,
  maximizing its performance for the corresponding irradiation and temperature
  characteristics (without being influenced by the other photovoltaic fields).
- a greater service continuity is sought. With more MPPTs it is possible to put one single photovoltaic field out of service, while the others continue producing energy towards the remaining MPPTs.

#### 11.3. THEORETICAL ASPECTS OF THE I-V CURVE MEASUREMENT

The <u>I-V curve test</u> is performed as described below:

- The meter performs the I-V curve measurement of the PV module connected to it, further to the real time measurement of irradiance and module temperature
- The results of measurements are automatically "translated" to the standard conditions (STC) of irradiance at **1000 W/m²** and module temperature at **25°C.** The accuracy indicated in this manual is granted under condition indicated in § 10.2.
- The meter performs a comparison between the maximum nominal power, with the margin of percentage tolerance declared by the module's manufacturer, which is included in the kind of module selected on the meter from the database (§ 5.3.1), and the measured value
- If the comparison of power is within the declared tolerance, the final response of the meter will be "OK" or will be "NO OK" in the opposite case, and the module will not be complying with the specifications declared by the manufacturer (§ 6.2.3)

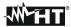

## 11.3.1. Typical errors on I-V curves and troubleshooting

| Measurement                                                                                      | Event                                                                                                    | Troubleshooting                                                                                                    |
|--------------------------------------------------------------------------------------------------|----------------------------------------------------------------------------------------------------|----------------------------------------------------------------------------------------------------|
| Good measurement 7.0 6.0 5.0 4.0 3.0 2.0 1.0 0.0                                                 | The measured curve extrapolated to STC (blue) and the curve as declared by the manufacturer (black) of the modules match.                                                                                                    | No error, save data and<br>move to next string to test                                                                                                    |
| 0 10 20 30 40 50 60  Low short circuit current  7.0 6.0 5.0 4.0 3.0 2.0 1.0 0 10 20 30 40 50 60  | <ul> <li>Irradiance sensor oriented differently than the string under test</li> <li>Reflections on the irradiance sensor</li> <li>Wrong module selection at configuration of PV system</li> <li>Environmental contaminants on modules (soiling, dirt, snow, debris)</li> <li>Far distance obstruction (shading)</li> <li>Aging</li> </ul> | properly     Set the instrument properly     Clean the modules     Remove obstruction     Check the modules for                                                                                                    |
| High short circuit current 7.0 6.0 5.0 4.0 3.0 2.0 1.0 0.0 0 10 20 30 40 50 60                   | <ul> <li>Irradiance sensor oriented differently than the string under test</li> <li>Shades on the irradiance sensor</li> <li>Dirt on the irradiance sensor</li> </ul>                                                                                                    | <ul> <li>Orient the irradiance sensor properly</li> <li>Clean the irradiance sensor</li> <li>Remove obstruction</li> <li>Check the irradiance sensor for blindness, humidity, etc.</li> <li>Set the instrument properly</li> <li>Replace affected sensor</li> </ul> |
| 7.0<br>6.0<br>5.0<br>4.0<br>3.0<br>2.0<br>1.0                                                    | Low temperature measurement     Wrong numbers of module selection at configuration of PV system     Shorted bypass diodes                                                                                                    | 1 ,                                                                                                    |
| 0 10 20 30 40 50 60  Low current ratio Impp/Isc  7.0 6.0 5.0 4.0 3.0 2.0 1.0 0.0                 | <ul> <li>Soiling across modules</li> <li>Tapered shades</li> <li>Small current mismatch</li> <li>Degradation of cell shunt resistance</li> </ul>                                                                                                    | <ul> <li>Clean the modules</li> <li>Un-shade the modules</li> <li>Check the current match</li> <li>Replace affected modules</li> </ul>                                                                                                    |
| 0 10 20 30 40 50 60  Low voltage ratio Vmpp/Voc  7.0 6.0 5.0 4.0 3.0 2.0 1.0 0 10 20 30 40 50 60 | Voltage drop on cables to PV module string                                                                                                    | <ul> <li>Check cables, connectors, contacts, and string wirings</li> <li>Check cable length and cross section</li> <li>Check modules for bad connections or oxidation</li> <li>Replace affected modules</li> </ul>                                                  |

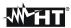

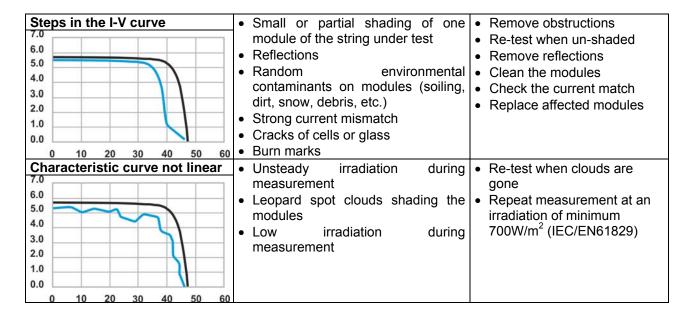

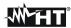

#### 12. SERVICE

#### 12.1. WARRANTY CONDITIONS

This instrument is guaranteed against any defect in material and manufacturing in compliance with the general sales terms and conditions. Throughout the period of guarantee all defective parts may be replaced and the manufacturer reserves the right to repair or replace the product.

If the instrument is to be returned to the after-sales service or to a dealer transportation costs are on the customer's behalf. Shipment shall be however agreed upon. A report must always be enclosed to a rejected product stating the reasons of its return. To ship the instrument use only the original packaging material; any damage that may be due to no-original packing shall be charged to the customer. The manufacturer declines any responsibility for damages caused to persons and/or objects.

Warranty is not applied in the following cases:

- Repair and/or replacement of accessories and battery (not covered by warranty)
- Any repair that might be necessary as a consequence of a misuse of the instrument or of its use with no compatible devices.
- Any repair that might be necessary as a consequence of improper packaging.
- Any repair that might be necessary as a consequence of service actions carried out by unauthorized personnel.
- Any modification of the instrument carried out without the authorization of the manufacturer.
- Use not provided for in the instrument's specifications or in the instruction manual.

The contents of this manual may not be reproduced in any form whatsoever without the manufacturer's authorization.

All our products are patented and their trade marks registered. The manufacturer reserves the right to modify the product specifications and prices if this is aimed at technological improvements.

#### 12.2. SERVICE

If the instrument does not operate properly, before contacting the after-sales service check cables as well as test leads and replace them if necessary. Should the instrument still operate improperly check that the operation procedure is correct and conforms with the instructions given in this manual. If the instrument is to be returned to the after-sales service or to a dealer, transportation costs are on the customer's behalf. Shipment shall be however agreed upon. A report must always be enclosed to a rejected product stating the reasons of its return. To ship the instrument use only the original packaging material; any damage that may be due to non-original packing shall be charged to the customer.